Міністерство освіти і науки України

Національний університет водного господарства та природокористування

Кафедра теоретичної механіки, інженерної графіки та машинознавства

**02-05-147М**

# **Методичні вказівки**

до практичних занять та виконання самостійної роботи з навчальної дисципліни «Інженерна та комп'ютерна графіка» розділ «Комп'ютерна графіка» для здобувачів вищої освіти першого (бакалаврського) рівня за освітньо-професійною програмою «Теплоенергетика» галузі знань 14 «Електрична інженерія» спеціальності 144 «Теплоенергетика» денної та заочної форм навчання

> Рекомендовано науково-методичною радою з якості ННІЕАВГ Протокол № 3 від 21.11.2023 р.

Методичні вказівки до практичних занять та виконання самостійної роботи з навчальної дисципліни «Інженерна та комп'ютерна графіка» розділ «Комп'ютерна графіка» для здобувачів вищої освіти першого (бакалаврського) рівня за освітньо-професійною програмою «Теплоенергетика» галузі знань 14 «Електрична інженерія» спеціальності 144 «Теплоенергетика» денної та заочної форм навчання [Електронне видання] / Козяр М. М. – Рівне : НУВГП, 2023. – 40 с.

Укладач: Козяр М. М., доктор педагогічних наук, професор.

Відповідальний за випуск: Козяр М. М., доктор педагогічних наук, завідувач кафедрою теоретичної механіки, інженерної графіки та машинознавства.

Керівник ОП: Костюк О. П., кандидат технічних наук, доцент, доцент кафедри гідроенергетики, теплоенергетики та гідравлічних машин.

> © М. М Козяр., 2023 © Національний університет водного господарства та природокористування, 2023

#### **ВСТУП**

Комп'ютерна графіка це розділ дисципліни «Інженерна та комп'ютерна графіка», яка складає основу інженерної графічної компетентності засобами САПР. Комп'ютерна графіка – це зображення, які створюються, зберігаються, редагуються й відображаються за допомогою коп'ютерної техніки. Комп'ютерна графіка як облясть інформатики вивчає засоби і способи одержання створення, зберігання, редагування й відображення графічної інформації за допомогою коп'ютерної техніки. Графічна інформація – графічні зображення, які представлені цифровими кодами й зберігаються у файлах певного формату. Метою вивчення розділу «*Комп'ютерна графіка*»є формування у здобувачів вищої освіти умінь і навичок у сфері застосування сучасних інформаційних технологій для роботи із графічними даними.

Комп'ютерна графіка має на меті сформувати у здобувача вищої освіти знання про:

- види графічної інформації;

- засоби й способи створення й опрацювання графічних даних;

- інтерфейс прикладних програм, призначених для роботи із зображеннями.

Здобувач вищої освіти повинен вміти:

- раціонально використовувати апаратно-програмний комплекс персонального комп'ютера для опрацювання зображень;

- створювати, редагувати (видозмінювати, відновлювати, покращувати якість) графічних даних;

- продукувати графічну інформацію задля реалізації маркетингових або комерційних цілей підприємства.

### **1. МЕТОДИЧНІ РЕКОМЕНДАЦІЇ ДО ВИВЧЕННЯ РОЗДІЛУ «КОМП'ЮТЕРНА ГРАФІКА»**

#### **1.1 КОМП'ЮТЕРНА ГРАФІКА**

Розрізняють кілька видів комп'ютерної графіки. Це [растрова графіка,](https://uk.wikipedia.org/wiki/%D0%A0%D0%B0%D1%81%D1%82%D1%80%D0%BE%D0%B2%D0%B0_%D0%B3%D1%80%D0%B0%D1%84%D1%96%D0%BA%D0%B0) [векторна](https://uk.wikipedia.org/wiki/%D0%92%D0%B5%D0%BA%D1%82%D0%BE%D1%80%D0%BD%D0%B0_%D0%B3%D1%80%D0%B0%D1%84%D1%96%D0%BA%D0%B0)  [графіка,](https://uk.wikipedia.org/wiki/%D0%92%D0%B5%D0%BA%D1%82%D0%BE%D1%80%D0%BD%D0%B0_%D0%B3%D1%80%D0%B0%D1%84%D1%96%D0%BA%D0%B0) [фрактальна графіка,](https://uk.wikipedia.org/wiki/%D0%A4%D1%80%D0%B0%D0%BA%D1%82%D0%B0%D0%BB%D1%8C%D0%BD%D0%B0_%D0%B3%D1%80%D0%B0%D1%84%D1%96%D0%BA%D0%B0) 3D i 4D графіка. Вони відрізняються принципами формування [зображення](https://uk.wikipedia.org/wiki/%D0%97%D0%BE%D0%B1%D1%80%D0%B0%D0%B6%D0%B5%D0%BD%D0%BD%D1%8F) при відображенні на екрані [монітора](https://uk.wikipedia.org/wiki/%D0%9C%D0%BE%D0%BD%D1%96%D1%82%D0%BE%D1%80) або у разі друку на папері.

Основним елементом растрового зображення є точка (крапка). У векторній графіці основним елементом зображення є лінія. Фрактальна графіка обраховується як векторна, але відрізняється тим, що жодних об'єктів у пам'яті комп'ютера не зберігається. Зображення будується за [рівнянням](https://uk.wikipedia.org/wiki/%D0%A0%D1%96%D0%B2%D0%BD%D1%8F%D0%BD%D0%BD%D1%8F) (або за [системою рівнянь\)](https://uk.wikipedia.org/wiki/%D0%A1%D0%B8%D1%81%D1%82%D0%B5%D0%BC%D0%B0_%D1%80%D1%96%D0%B2%D0%BD%D1%8F%D0%BD%D1%8C), тому нічого, крім формули, зберігати не потрібно. Змінивши коефіцієнти у рівнянні, можна отримати зовсім іншу картину. У тривимірній комп'ютерній графіці (3D) всі об'єкти зазвичай є набором [поверхонь](https://uk.wikipedia.org/wiki/%D0%9F%D0%BE%D0%B2%D0%B5%D1%80%D1%85%D0%BD%D1%8F) або часток. Мінімальну поверхню називають [поліго](https://uk.wikipedia.org/wiki/%D0%9F%D0%BE%D0%BB%D1%96%D0%B3%D0%BE%D0%BD_(%D0%BA%D0%BE%D0%BC%D0%BF%27%D1%8E%D1%82%D0%B5%D1%80%D0%BD%D0%B0_%D0%B3%D1%80%D0%B0%D1%84%D1%96%D0%BA%D0%B0))[ном.](https://uk.wikipedia.org/wiki/%D0%9F%D0%BE%D0%BB%D1%96%D0%B3%D0%BE%D0%BD_(%D0%BA%D0%BE%D0%BC%D0%BF%27%D1%8E%D1%82%D0%B5%D1%80%D0%BD%D0%B0_%D0%B3%D1%80%D0%B0%D1%84%D1%96%D0%BA%D0%B0)) Як полігон зазвичай обирають трикутники. Усіма візуальними перетвореннями в 3D-графіці управляють [матриці.](https://uk.wikipedia.org/wiki/%D0%9C%D0%B0%D1%82%D1%80%D0%B8%D1%86%D1%96) У комп'ютерній графіці використовується три види матриць: [матриця повороту;](https://uk.wikipedia.org/wiki/%D0%9C%D0%B0%D1%82%D1%80%D0%B8%D1%86%D1%8F_%D0%BF%D0%BE%D0%B2%D0%BE%D1%80%D0%BE%D1%82%D1%83) [матриця зсуву](https://uk.wikipedia.org/w/index.php?title=%D0%9C%D0%B0%D1%82%D1%80%D0%B8%D1%86%D1%8F_%D0%B7%D1%81%D1%83%D0%B2%D1%83&action=edit&redlink=1) та [матриця масштабування.](https://uk.wikipedia.org/w/index.php?title=%D0%9C%D0%B0%D1%82%D1%80%D0%B8%D1%86%D1%8F_%D0%BC%D0%B0%D1%81%D1%88%D1%82%D0%B0%D0%B1%D1%83%D0%B2%D0%B0%D0%BD%D0%BD%D1%8F&action=edit&redlink=1) У

чотиривимірній графіці (4D) тривимірні об'єкти мають можливість рухатися. У проектній роботі широке використання отримала конструкторська графіка.

[Конструкторська графіка](https://uk.wikipedia.org/wiki/%D0%A2%D0%B5%D1%85%D0%BD%D1%96%D1%87%D0%BD%D0%B5_%D0%BA%D1%80%D0%B5%D1%81%D0%BB%D0%B5%D0%BD%D0%BD%D1%8F) використовується в роботі інженерів - конструкторів, винахідників нової техніки. Цей вид комп'ютерної графіки є обов'язковим елементом [САПР](https://uk.wikipedia.org/wiki/%D0%A1%D0%90%D0%9F%D0%A0) (систем автоматизації проєктування). Засобами конструкторської графіки можна отримувати як плоскі зображення [\(проєкції,](https://uk.wikipedia.org/wiki/%D0%9F%D1%80%D0%BE%D1%94%D0%BA%D1%86%D1%96%D1%97) [перерізи](https://uk.wikipedia.org/wiki/%D0%9F%D0%B5%D1%80%D0%B5%D1%80%D1%96%D0%B7)), так і просторові тривимірні зображення.

[САПР](https://elearn.nubip.edu.ua/mod/glossary/showentry.php?eid=224771&displayformat=dictionary) залежно від їхнього функціонального призначення поділяються на: машинобудівні; архітектурно-будівельні; дизайнерсько-анімаційні; універсальні.

До машинобудівних можна віднести такі прикладні пакети (ПП), як *Mechanical Desktop, Solid Works, Atodesk Inventor, Техтран, Mechanical AutoCAD* та ін*.*

В автоматизованому проектуванні використовуються технології: **CAD** (англ. Computer-aided design) автоматизованого проектування; **CAM** (англ. Computer-aided manufacturing) автоматизованого виробництва; **CAE** (англ. Computer-aided engineering) автоматизованої розробки; **CAPP** (англ. computer – aided process planning) засоби автоматизації планування технологічних процесів, вживані на стику систем CAD і CAM; **CALS** (англ. Continuous Acquisition and Life cycle Support) постійної інформаційної підтримки поставок і життєвого циклу виробу.

В розділі «Комп'ютерна графіка» здобувачі вищої освіти будуть виконувати лабораторні роботи в САПР *AutoCAD* зі створення дво- та тривимірних технічних об'єктів. Лабораторні роботи будуть виконуватися згідно розробленого сценарію для отримання початкових компетентностей з комп'ютерної графіки.

### **Лабораторна робота № 1**

Вивчити панелі інструментів, рядок стану, вікно командних рядків; контекстне меню; налагоджування робочого середовища; відкриття, створення та зберігання креслень; вихід з системи. Декартові та полярні координати. Введення тривимірних координат в системі. Поділ креслення за прошарками. Управління видимістю прошарків. Команди оформлення та редагування двовимірних креслень.

Налаштувати робоче середовище. Згідно із завдання побудувати кресленик пластини (рис. 1.2). Проставити необхідні розміри.

Під робочим середовищем розуміють:

- Набір і організацію вкладок меню (стрічки) і панелей інструментів;
- Стиль і вид простору моделі;
- Положення і вид командного рядка;
- Налаштування рядка стану і т.д. На рис. 1.1 наведено інтерфейс програми AutoCAD. У програмі передбачені ще декілька встановлених робочих просторів :
- 1. Основи 3D.
- 2. 3D моделювання.
- 3. Класичний AutoCAD.

Кнопка зміни робочого простору знаходиться в рядку стану в правому нижньому кутку вікна програми.

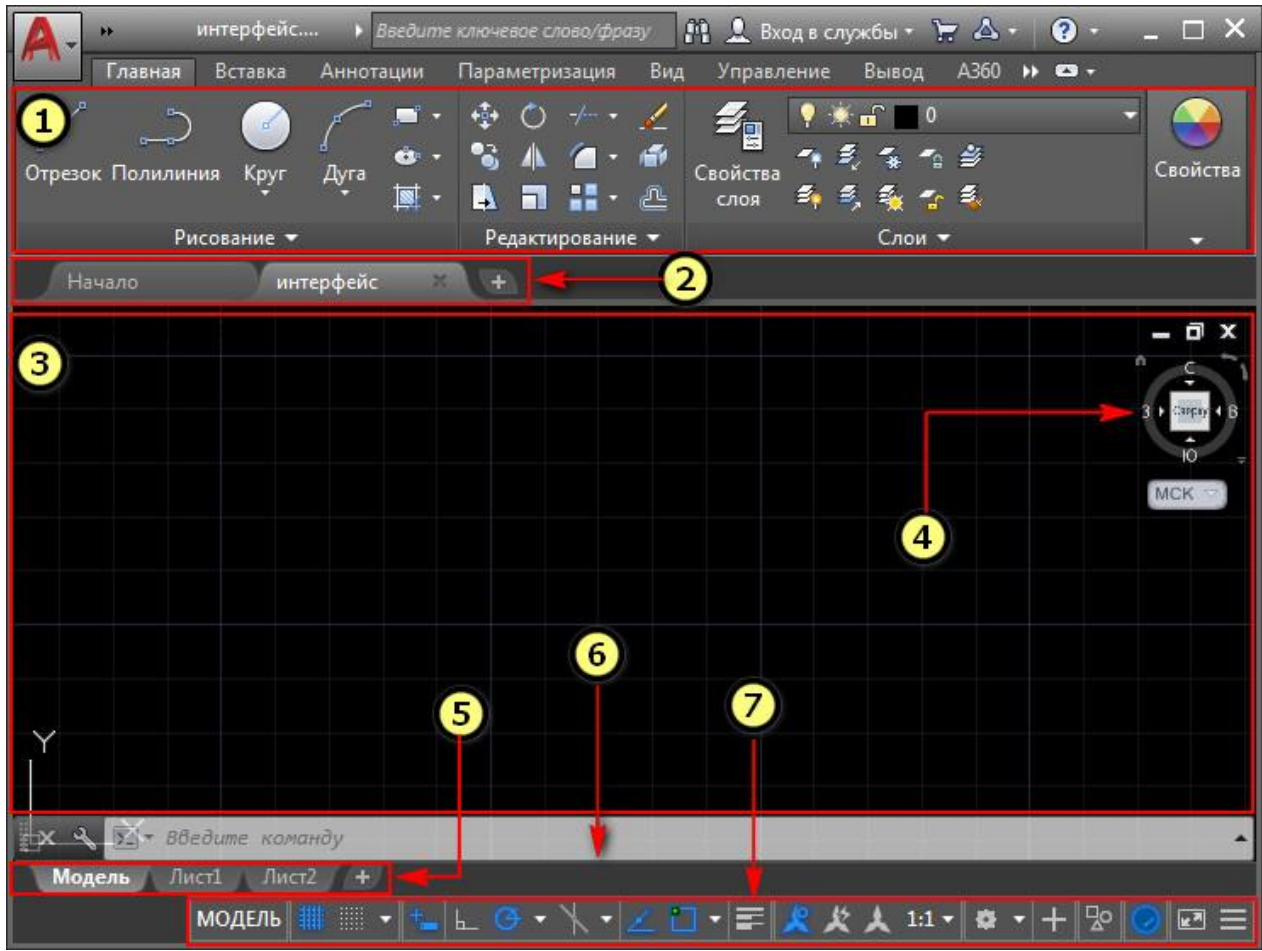

- 1 [Стрічка-палітра](https://autocad-specialist.ru/video-uroki-autocad/panel-instrumentov-v-autocad.html) (меню AutoCAD).
- 2 [Вкладки](https://autocad-specialist.ru/video-uroki-autocad/panel-vkladok-v-avtokade-kak-ubrat-vkladku-nachalo.html) файлів.
- 3 Рабочий простір [Автокад.](https://autocad-specialist.ru/video-uroki-autocad/smena-rabochego-prostranstva-2.html)
- 4 [Видовий](https://autocad-specialist.ru/video-uroki-autocad/s-chego-nachinayetsya-3d-modelirovaniye-v-autocad.html) куб.

•

- 5 Вкладки Листів [AutoCAD.](https://autocad-specialist.ru/video-uroki-autocad/pechat-i-publikatsiya-v-odin-klik.html)
- 6 [Командний](https://autocad-specialist.ru/video-uroki-autocad/komandnaya-stroka-v-autocad.html) рядок Автокад.
- 7 Рядок стану (підкл./відкл. режимів креслення в программе).

Рис. 1.1 Інтерфейс програми AutoCAD

# **Сценарій створення пластини**

Створимо креслення пластини зображеної на рис. 1.2. Товщина пластини складає 10 мм. Хід дій проводимо в наступній послідовності:

1. Ключові елементи зображення пронумеруємо точками 1-16. Викреслимо горизонтальну лінію 1-2 командою LINE (ВІДРІЗОК) із використанням абсолютної системи координат: 1(0, 0); 2 (210, 0).

 $1 \times$  $\rightarrow$  2

2. Командою СIRCLE (КОЛО) будуємо коло з радіусом 35 і 20 одиниць за координатами центра точок 3 (50, 30) і 4 (80,85).

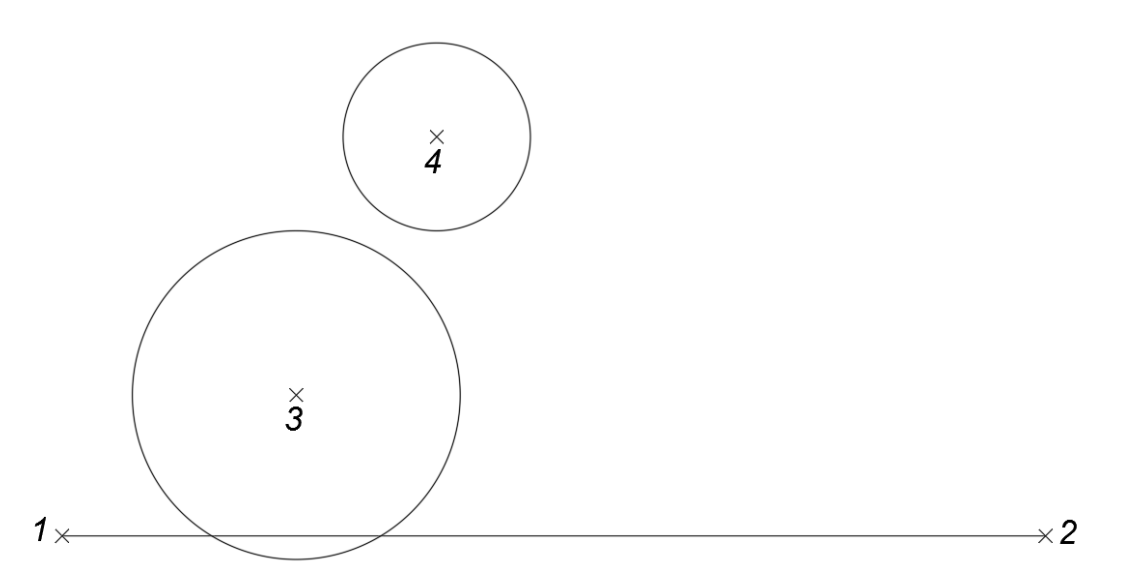

3. Для виконання зовнішнього спряження двох кіл радіусів R=35 і R=20 одиниць дугою заданого радіуса R=10 одиниць використаємо команду FILLET (СПРЯ-ЖЕННЯ). Виберемо у командному рядку опцію РАДІУС і вказуємо величину 10 одиниць та вказуємо точки дотику до заданих кіл.

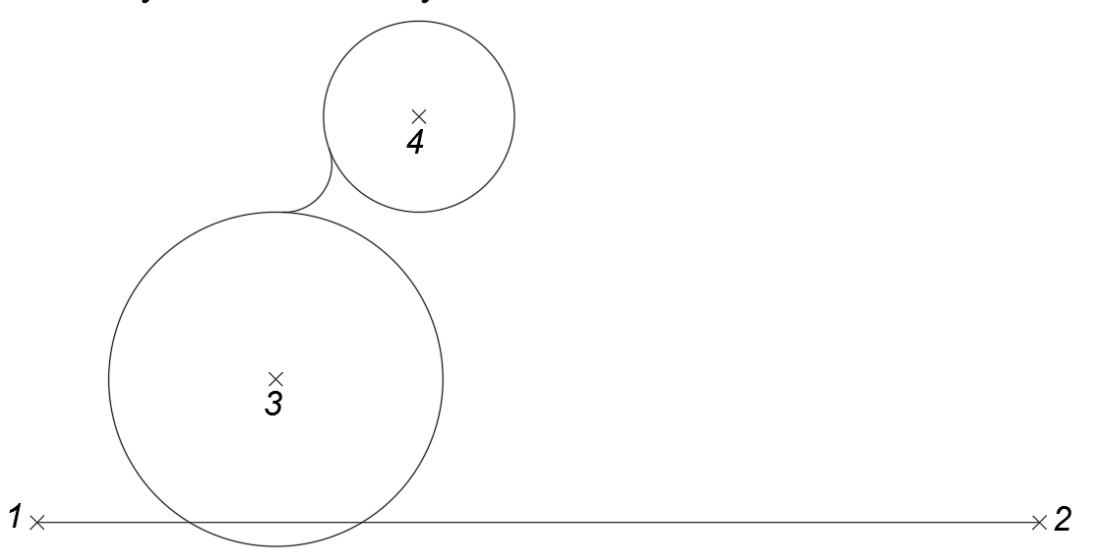

4. До побудови зовнішньої дотичної прямої до кола використаємо команду LINE (ВІДРІЗОК) та об'єктну прив'язку ДОТИЧНА.

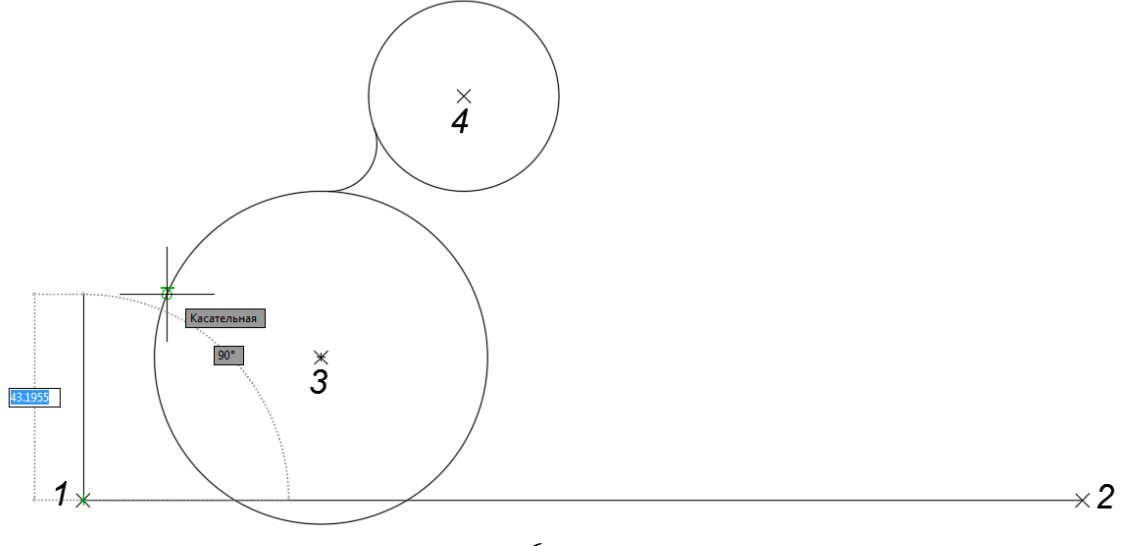

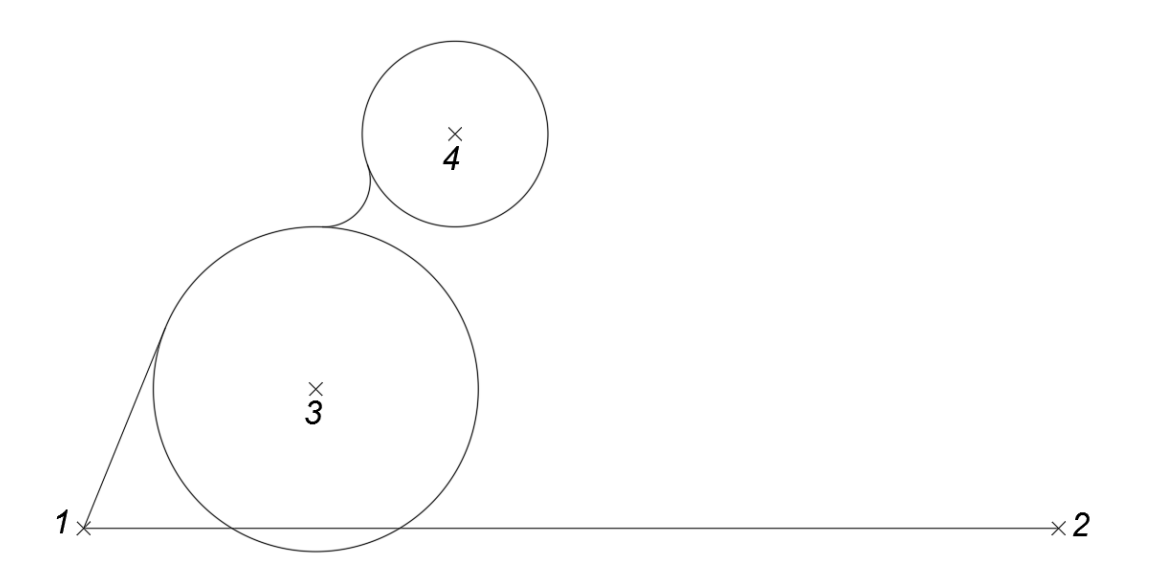

5. Командою CIRCLE (КОЛО) побудуємо коло радіуса R=30 одиниць за координатами центра точки 5 (210, 45).

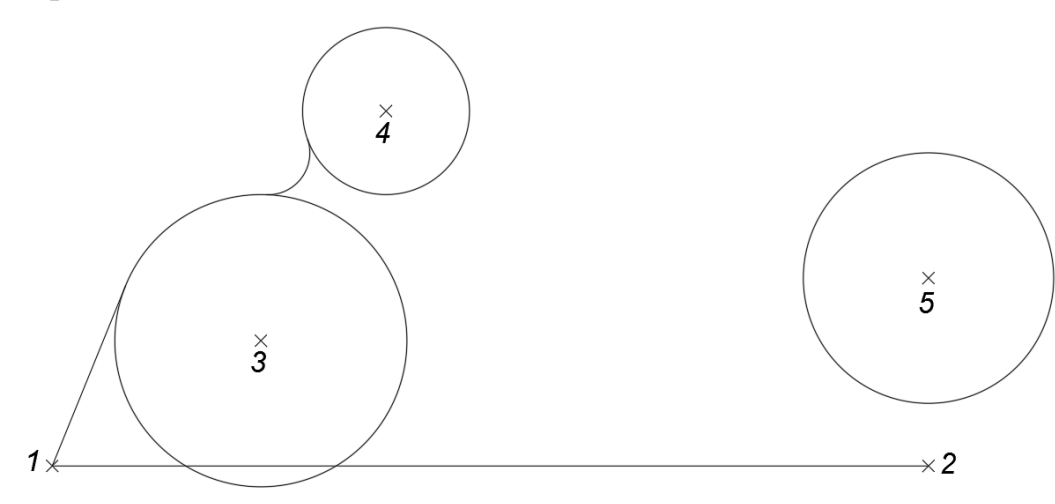

6. Побудуємо POLIGON (БАГАТОКУТНИК) із центром у точці 6 (197, 90). У командному рядку вказуємо кількість 6 кутів багатокутника та радіус R=10 одиниць, а також у командному рядку обираємо опцію «вписаний в коло», яка передбачена за замовчуванням. Отриманий шестикутник повернемо на кут 30º відносно точки 6 командою ROTATE (ПОВОРОТ).

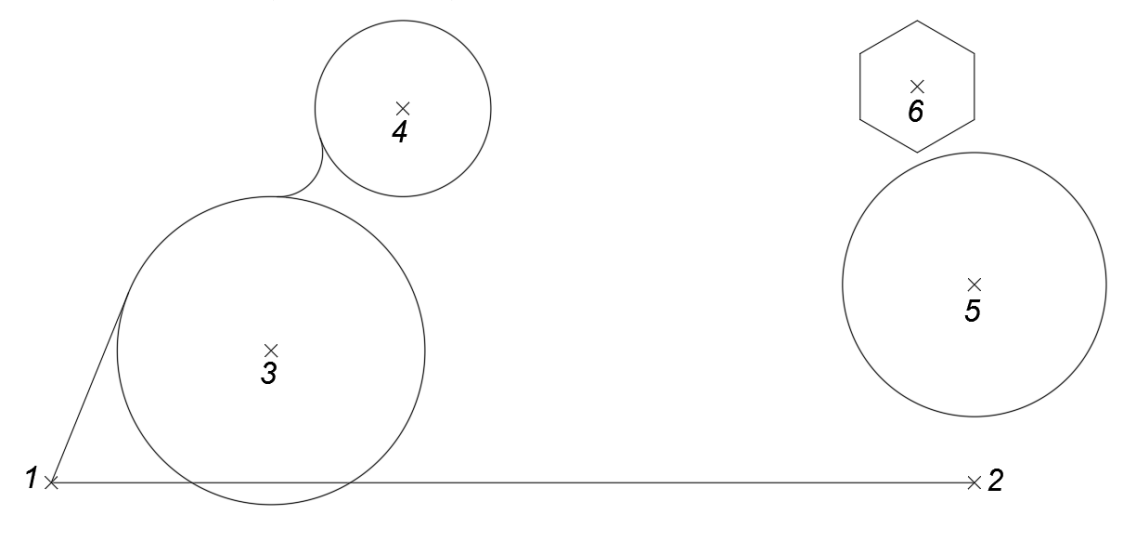

7. Командою LINE (ВІДРІЗОК) побудуємо відрізок 7-8, використовуючи об'єктні прив'язки КІНЕЦЬ відрізка та ДОТИЧНА до кола.

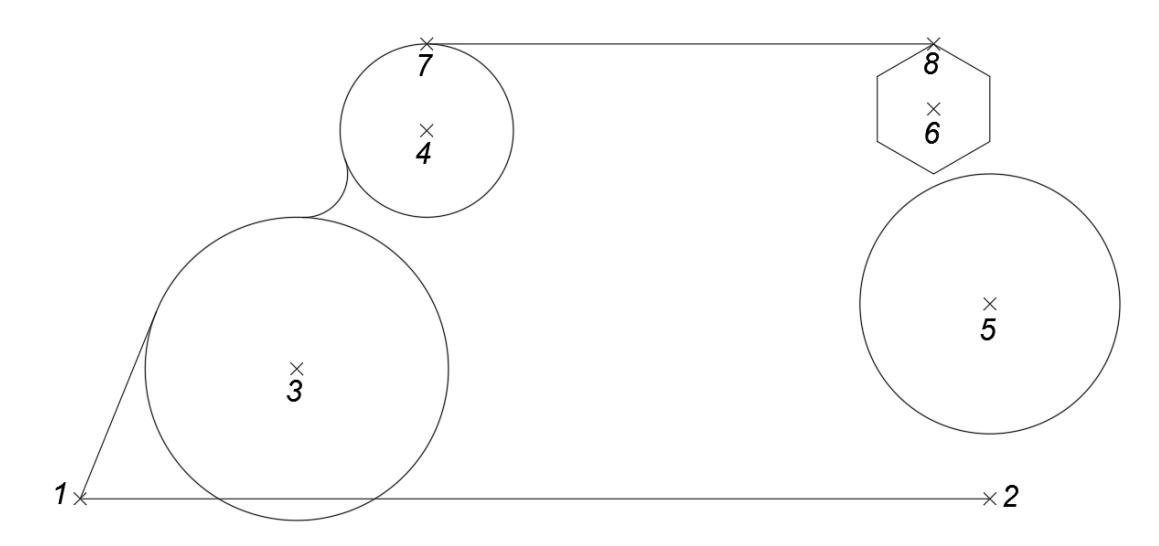

8. Командою LINE (ВІДРІЗОК) та за допомогою об'єктних прив'язок до кінцевих точок та квадрантів кола з'єднаємо точки 9-10 та 11-2.

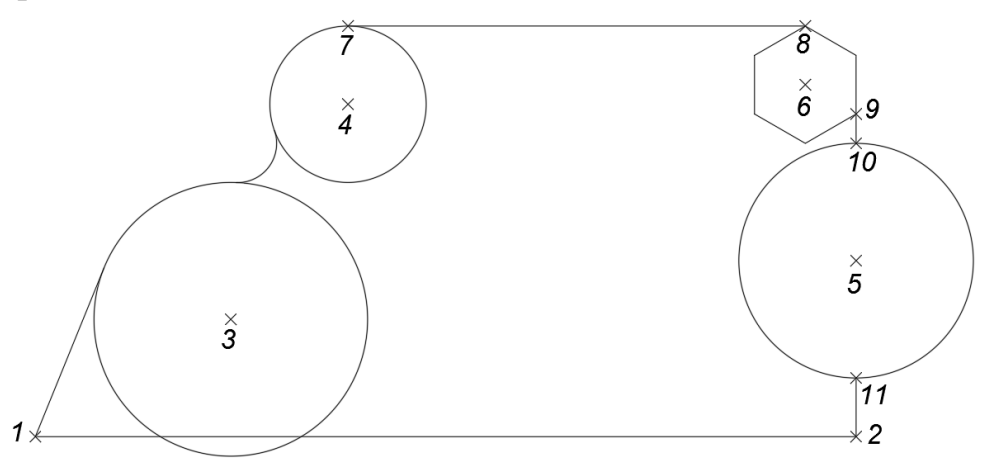

9. Командою TRIM (ОБРІЗАТИ) стираємо частково фрагмент кола з центром в точці 5. Спочатку вказуємо відрізки 9-10 та 11-2, які будуть ріжучими кромками, а потім потрібну частину кола стираємо.

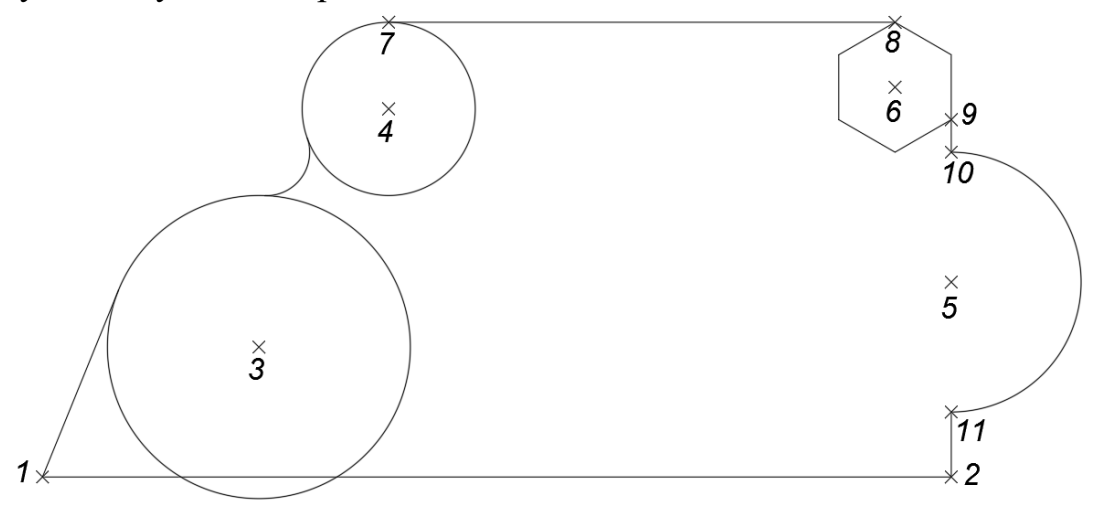

10. Також командою TRIM (ОБРІЗАТИ) стираємо частково фрагмент 8-9 шестикутника. Ріжучою кромкою будуть відрізки 7-8 і 9-10.

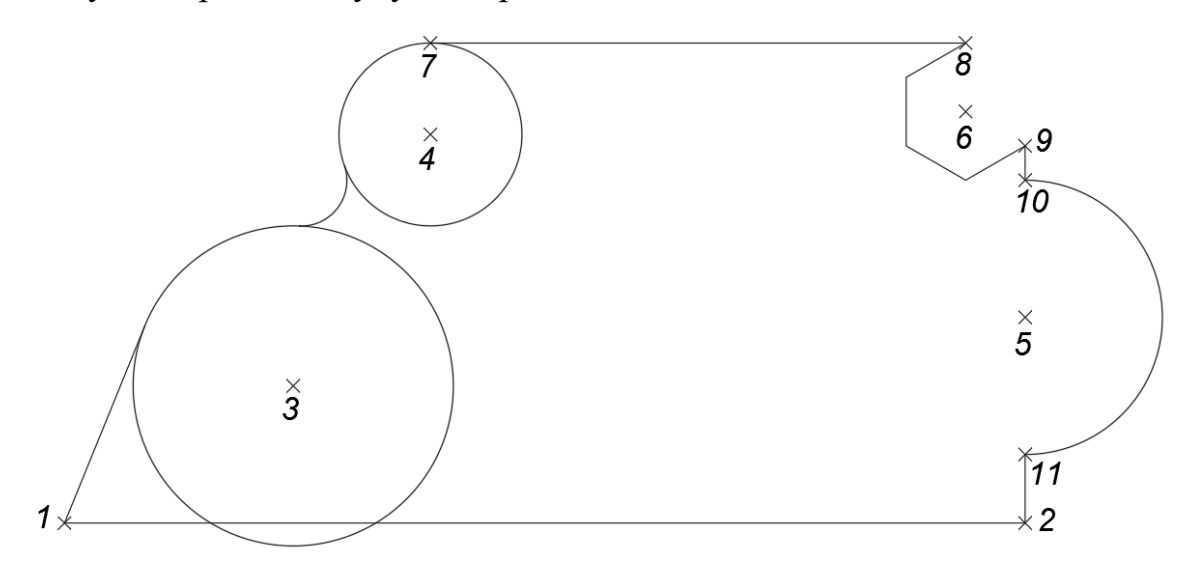

11. Командою TRIM (ОБРІЗАТИ) стираємо фрагменти кіл із центрами 3 і 4. Ріжучою кромкою обираємо відрізок 7-8, дотичну до кола пряму та дугу спряження радіуса  $R=10.$ 

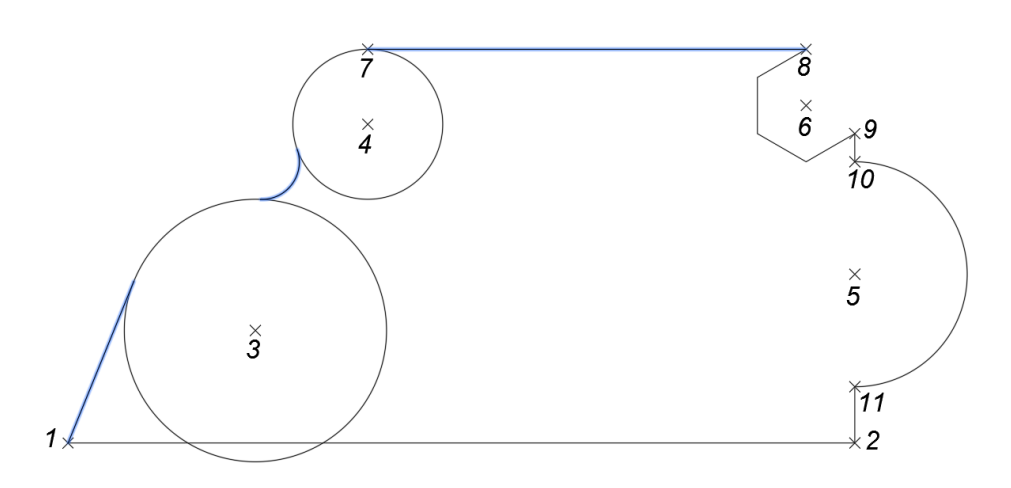

В результаті отримаємо наступне зображення :

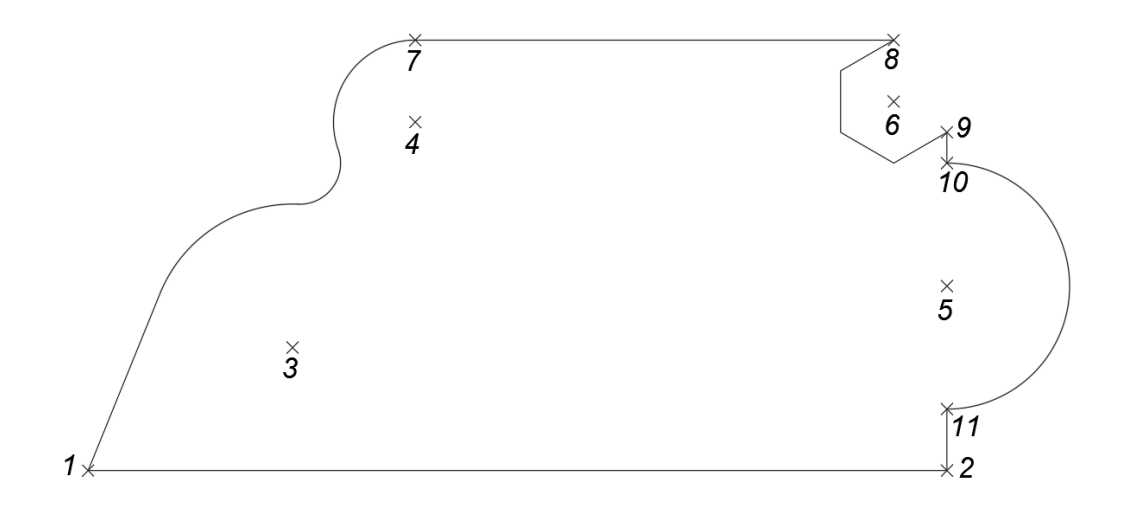

12. У нижній частині пластини в точках 1 і 2 виконаємо фаску командою CHAMFER (ФАСКА) з параметрами 5х5 одиниць довжини. Команда CHAMFER (ФАСКА) дозволяє підрізати два відрізка, які перетинаються на заданій відстані від точки перетину та з'єднує кінці відрізка новим лінійним сегментом. Спочатку задаємо нове значення підрізання 5 одиниць, бо за замовчуванням стоїть «0» і вказуємо курсором почергово обидва відрізки 1-2 та 2-11. Командою FILLET (СПРЯ-ЖЕННЯ) радіусом 10 одиниць виконаємо дугу між прямими, що перетинаються в точці 1.

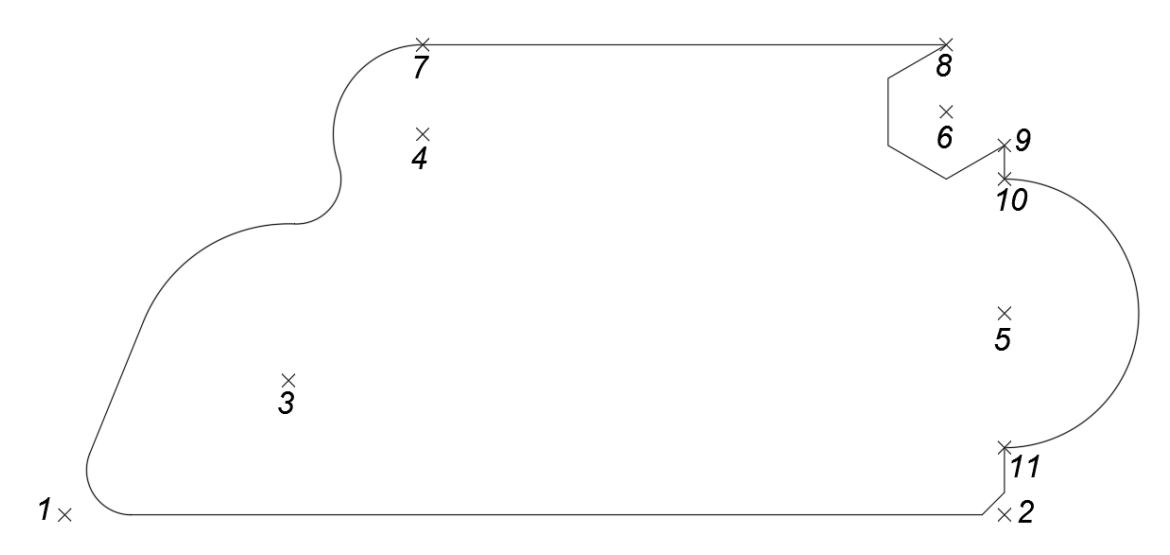

13. Командою СIRCLE (КОЛО) будуємо коло з радіусом 7,5 одиниць за координатами центра точки 12 (35, 15). Командою ARRAY (МАСИВ) створимо множину копій об'єкта розміщеного у вигляді прямокутного масиву. У командному рядку обираємо опцію «інтервал» і вказуємо віддаль між стовпцями 25 одиниць, між рядками – 20 одиниць. Тоді обираємо опцію «кількість» і вказуємо кількість стовпців - 2, кількість рядків - 2.

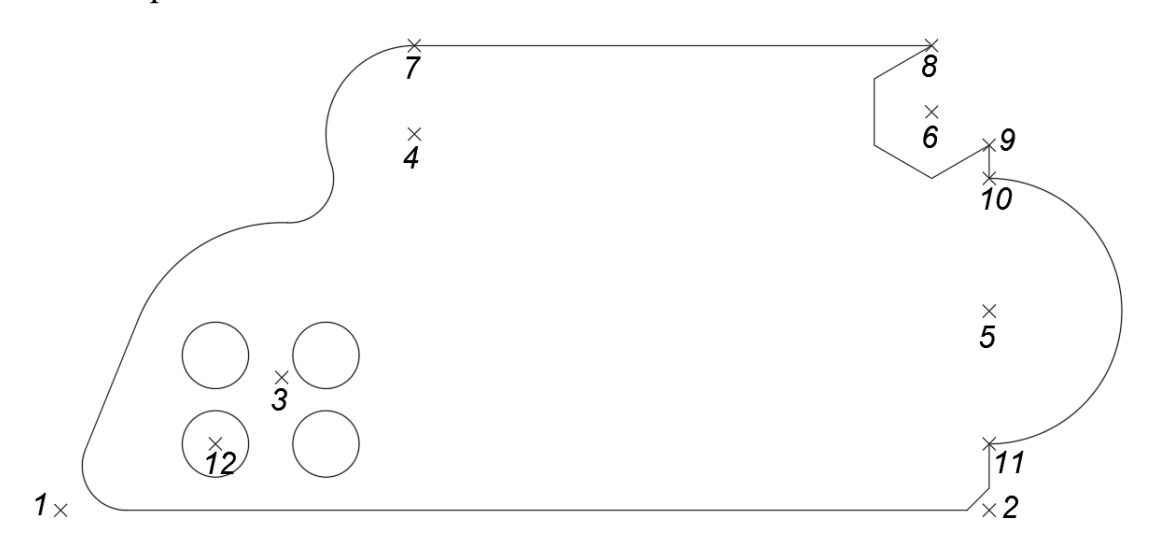

14.Командою СIRCLE (КОЛО) будуємо коло з діаметром 5 одиниць за координатами центра точки 13 (190, 45). При актиній команді СIRCLE (КОЛО) у командному

рядку обираємо опцію «діаметр» і вказуємо величину діаметра – 5 одиниць. Командою ARRAY (МАСИВ) створимо множину копій об'єкта розміщеного у вигляді полярного (колового) масиву. Для цього при активній команді МАСИВ ми обираємо опцію «кількість» і вказуємо – 8. Центральною точкою масиву обираємо точку 5.

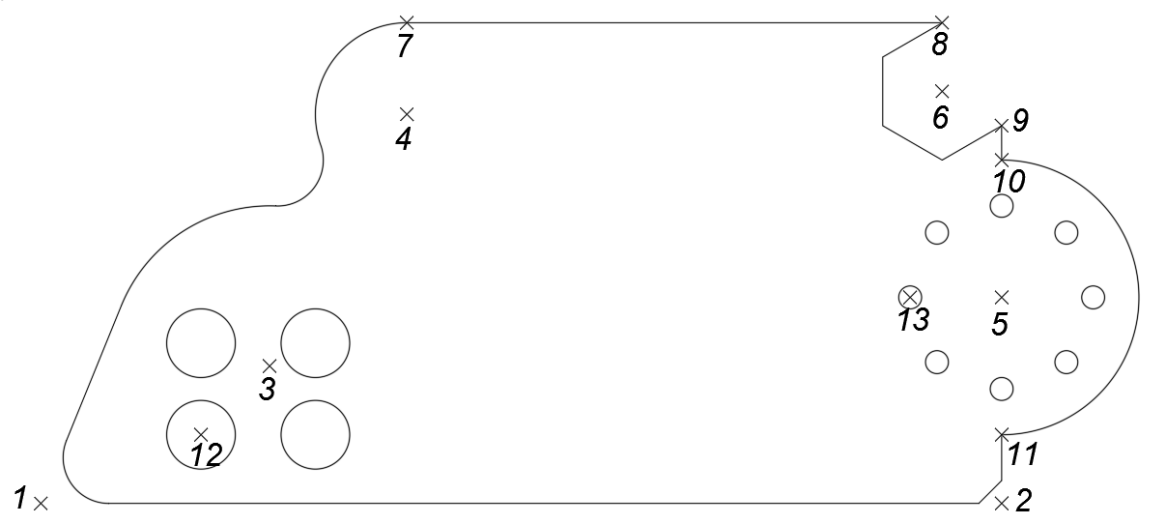

15.Побудуємо вписаний в коло шестикутник з використанням параметра Center (точка 14). Для цього скористаємося командою POLIGON (БАГАТОКУТНИК) із центром у точці 14 (120, 20), радіус кола дорівнює 5 одиниць. Вказуємо кількість сторін – 6, обираємо опцію «вписаний», яка є активною за замовчуванням. Після цього створимо копію об'єкта (шестикутника) зі зміщенням 30 одиниць. Для цього обираємо об'єкт, задаємо величину зміщення у відносних координатах  $(230, 0, i)$ натискаємо ENTER. Отримане зображення шестикутника збільшуємо у два рази командою SCALE (МАСШТАБ), коефіцієнт рівний 2. За базову точку беремо точку 15 з координатами (150, 20). Далі за центром точки 16 (110, 60) командою POLIGON (БАГАТОКУТНИК) побудуємо чотирикутник вписаний в коло радіуса R=30 одиниць. Отримане зображення чотирикутника повертаємо командою RO-TATE (ПОВОРОТ) на кут 45º відносно базової точки 16. Кінцевий вигляд деталі буде наступним:

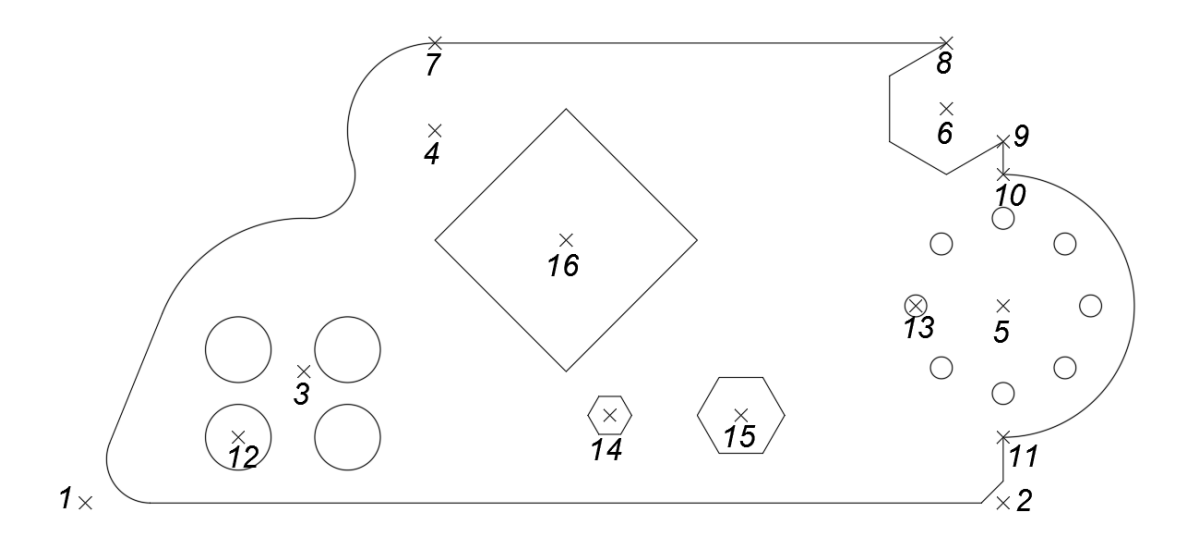

- 16. Нанесемо на зображені лінійні розміри командами DIMLINEAR, DIMALIGNED, DIMDIAMETER, DIMRADIUS.
- 17. Створимо трьохвимірне зображення пластини. Спочатку командою ОБЛАСТЬ (на панелі редагування) створимо замкнутий зовнішній контур, вказавши курсором кожен елемент контуру. Потім командою ВИТІСНИТИ (панель моделювання) витискаємо всі елементи пластини на висоту 10 одиниць.

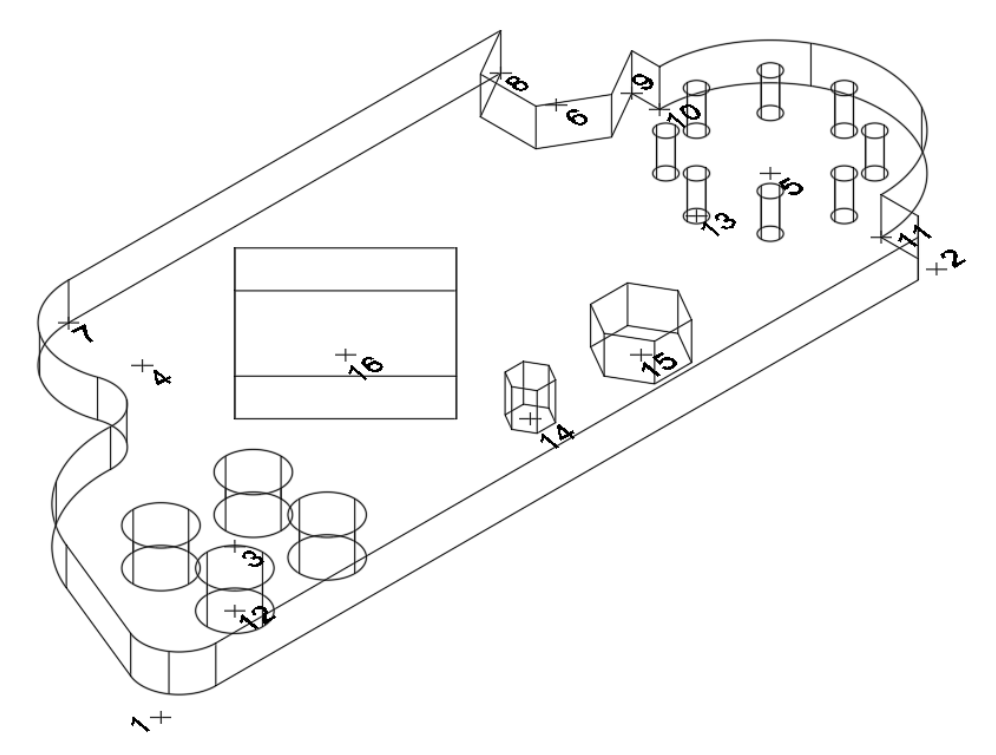

18. Тоді командою ВИРАХУВАННЯ (панель редагування тіл) виконаємо вирахування призматичних та циліндричних елементів для створення отворів різної форми. Завершене концептуальне зображення пластини буде наступним:

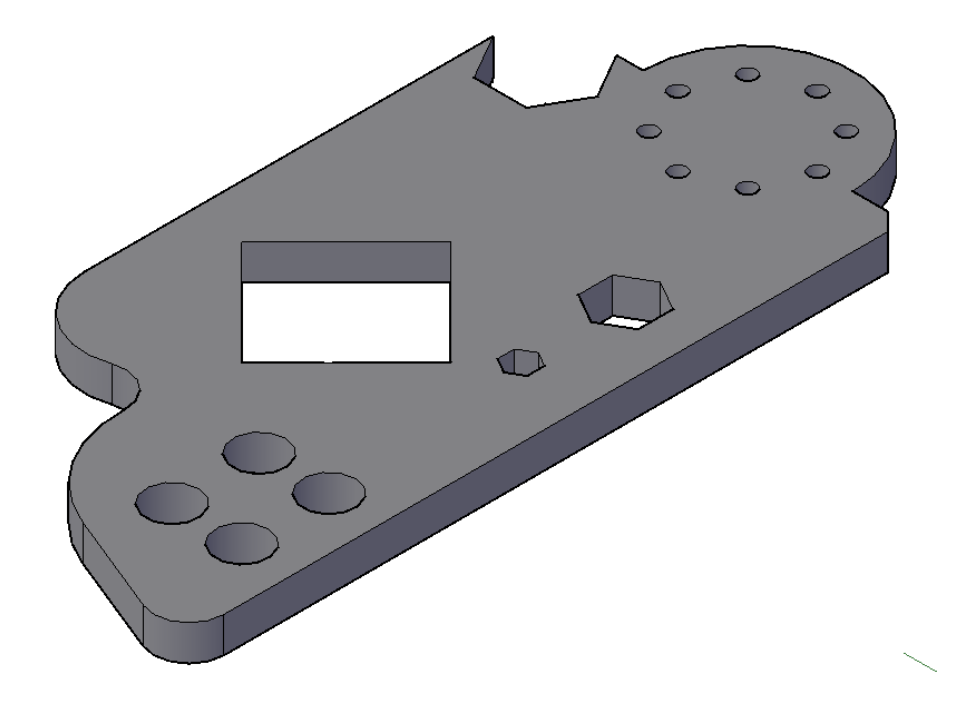

**Цільове призначення:** здобути навички з виконання кресленика мембрани засобами комп'ютерної графіки та вивчення команд графічних примітивів та редагування креслення.

**Зміст:** виконати кресленик мембрани згідно з варіантом в системі AutoCAD. Проставити розміри.

**Звіт :** файл зображення А4РТ.DWG.

**Засоби виконання :** персональний комп'ютер; графічна система AutoCAD; прототип формату А4РТ.DWG.

## **Методичні вказівки до виконання лабораторної роботи**

Розглянемо приклад виконання типового завдання (рис. 1.2).

Усі побудови виконують у режимі «Модель».

Алгоритм одержання зображення моделі об'єкта такий:

1) створюємо ортогональну проекцію мембрани;

2) проставляємо необхідні розміри;

3) виконуємо тривимірне зображення мембрани;

4) виконуємо візуалізацію тривимірного зображення;

5) зберігаємо креслення.

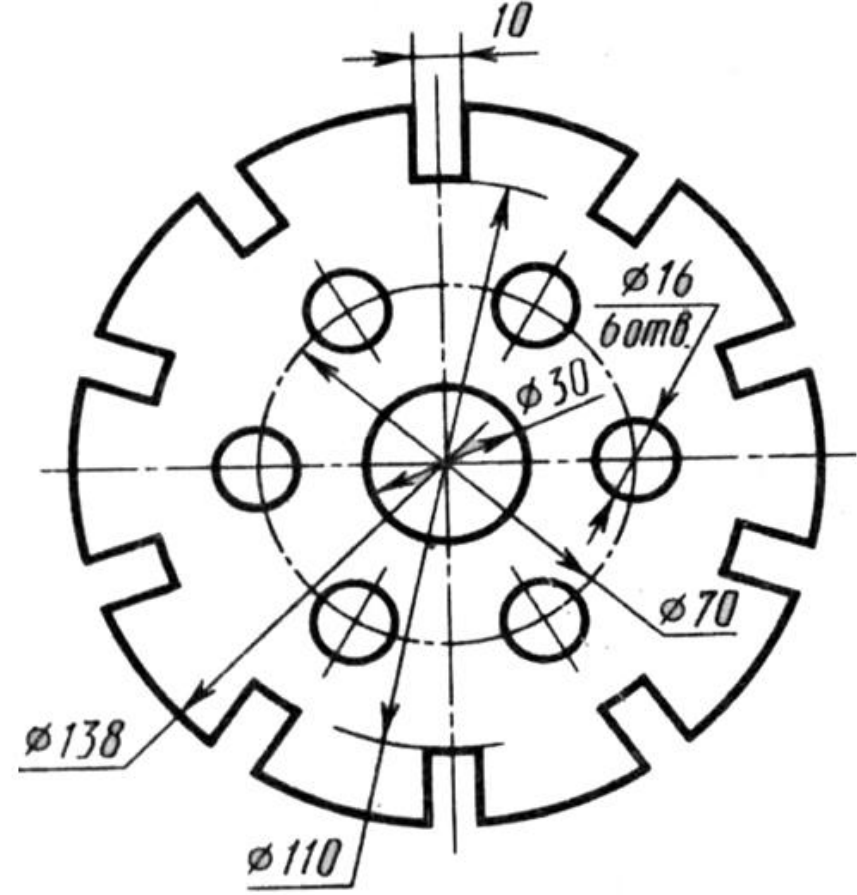

Рис. 1.2

#### **Створення ортогональної проекції мембрани**

Побудову ортогональної проекції мембрани будемо виконувати в такій послідовності.

Оскільки мембрана є симетричною деталлю, то побудову розпочнемо з проведення осьових ліній (рис. 1.3) командою LINE (відрізок). Координати точок для першої вісі: 1(0, 0), 2(144, 0), а для другої – 3(72, 72), 4(72, -72).

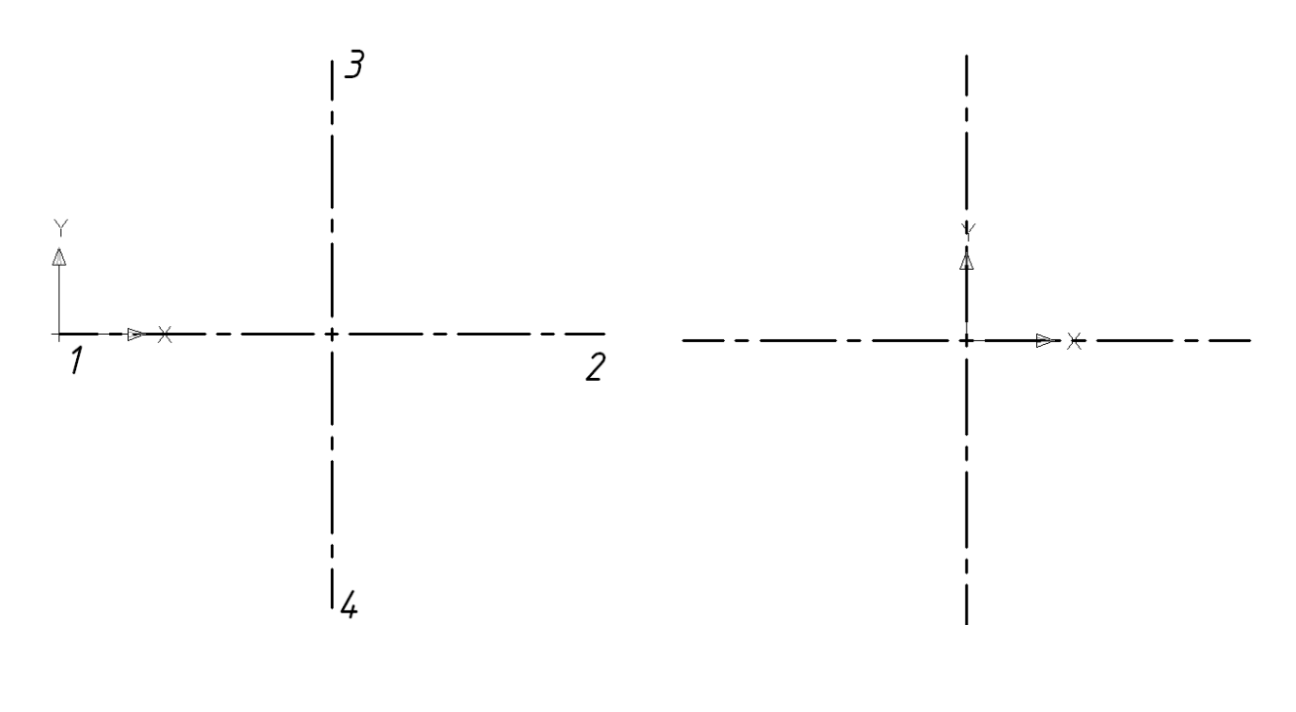

Рис. 1.3 Рис. 1.4

Перенесемо початок координат у точку перетину осьових ліній командою UCS (ПСК) (рис. 1.4).

За допомогою команди CIRCLE (коло) будуємо чотири кола за координатами центру (0, 0) і радіусами 15, 35, 55 та 69 мм відповідно (рис. 1.5).

Побудуємо профіль однієї з десяти заглибин мембрани. Для цього командою OFFSET (подібність) змістимо відрізок 3-4 на 5 мм ліворуч та на таку ж відстань праворуч (рис. 1.6).

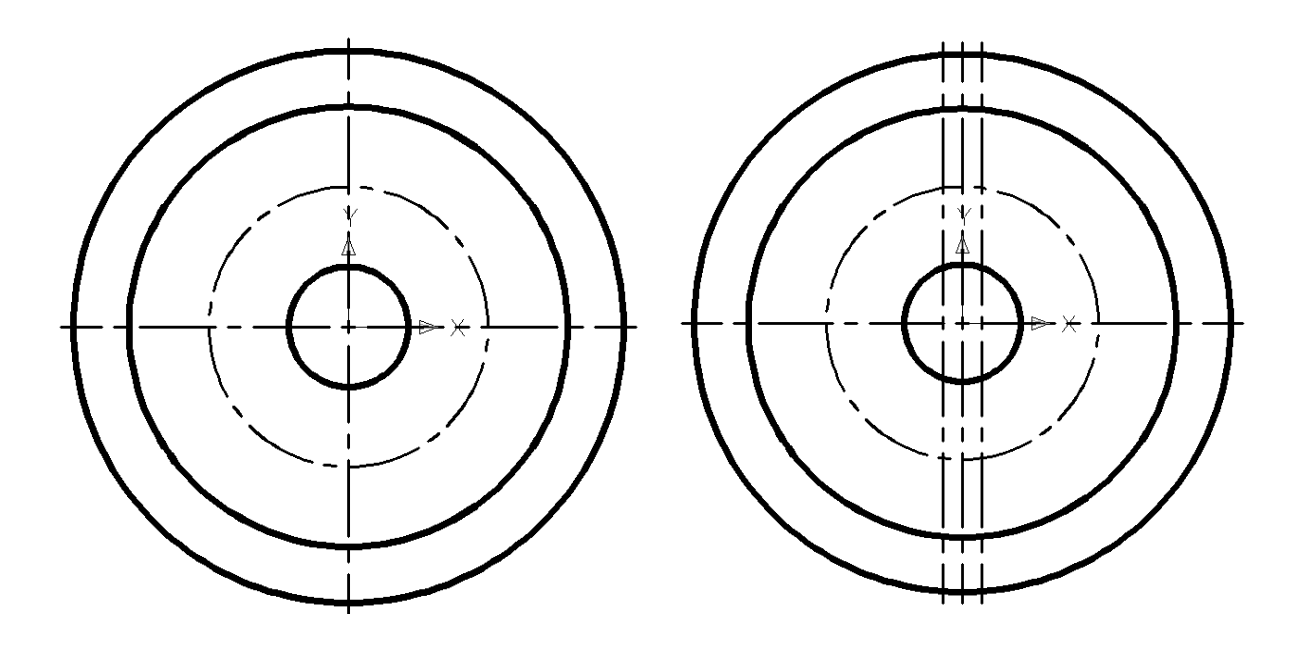

Рис. 1.5 Рис. 1.6

Командою TRIM (обрізати) зітремо зайві лінії. Скористаємося панеллю інструментів LAYERS (шари) і присвоїмо двом лініям шар «Основна суцільна» (рис. 1.7). За допомогою команди ARRAY (масив) розмножимо по колу профіль заглибини відносно центра з координатами  $(0, 0)$ , вказавши при цьому кількість елементів - 10 (рис. 1.8).

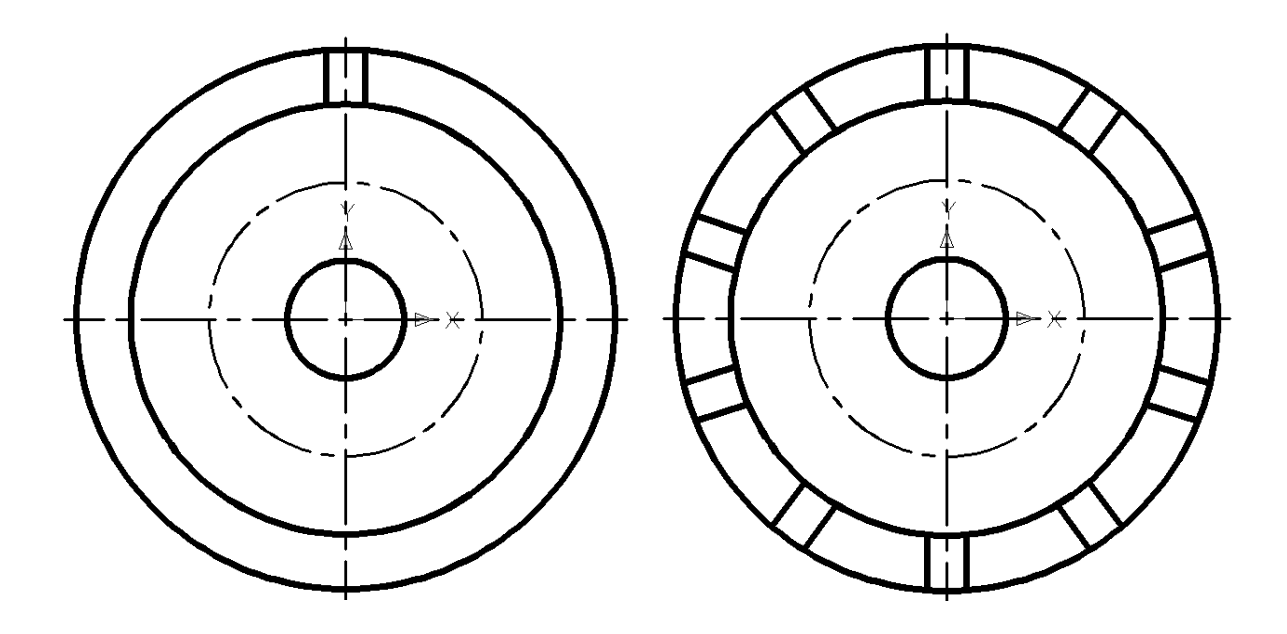

Рис. 1.7 Рис. 1.8

Командою TRIM (обрізати) зітремо зайві лінії (рис. 1.9). На горизонтальній осьовій лінії побудуємо коло командою CIRCLE (коло) за координатами центру (35, 0) і радіусом 8 мм (рис. 1.10).

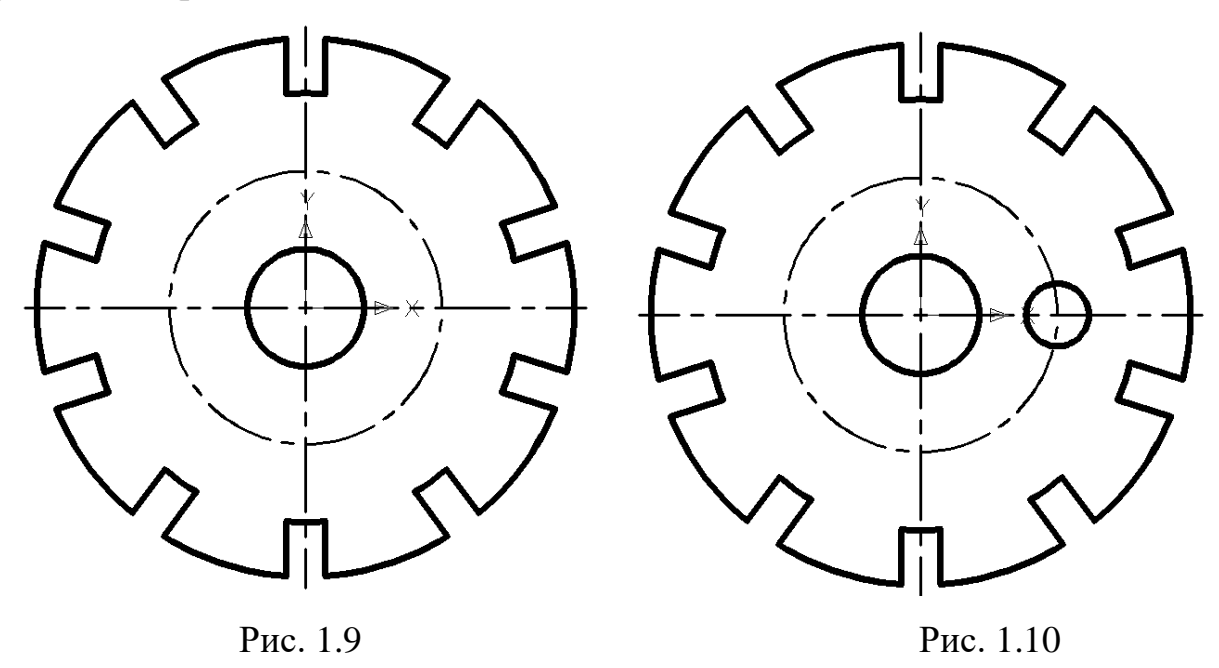

За допомогою команди ARRAY (масив) розмножимо коло відносно центра з координатами (0, 0), вказавши при цьому кількість елементів – 6 (рис. 1.11). Командою LINE (відрізок) проводимо осьову лінію для кола діаметром 16 мм і розмножуємо її командою ARRAY (масив) відносно центра з координатами (0, 0), вказавши при цьому кількість елементів – 6 (рис. 1.12).

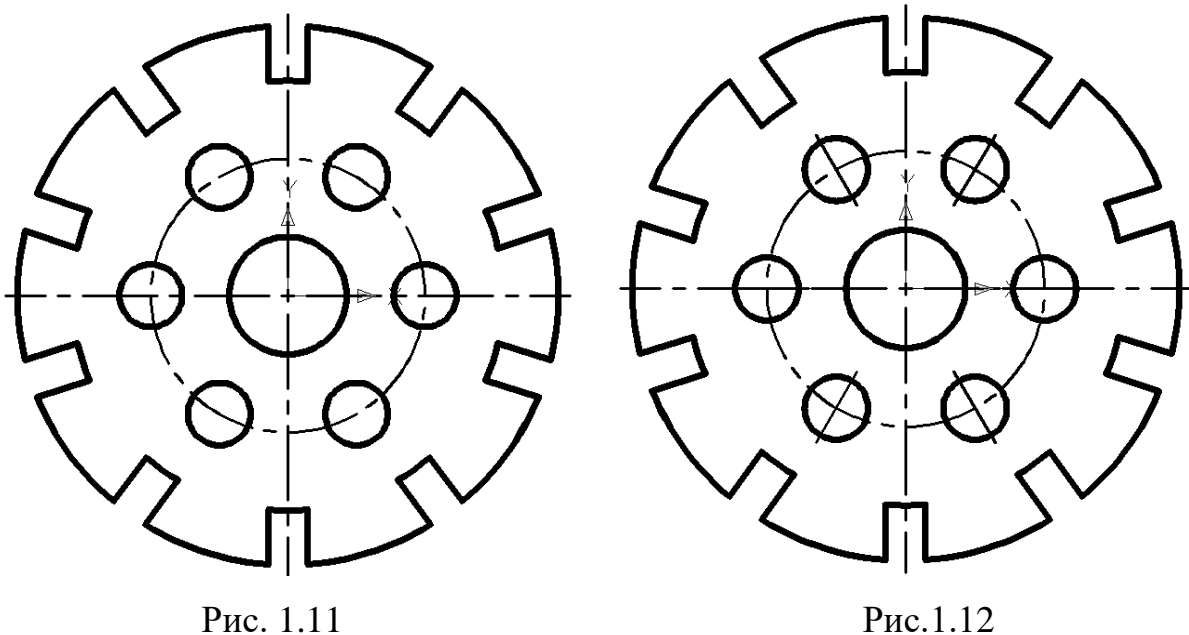

Проставимо розміри, використовуючи панель інструментів DIMENSION (розміри) (рис. 1.13). Мінімальна відстань між розмірною лінією і лінією контуру – 10 мм. Збережемо зображення ортогональної проекції мембрани.

#### **Побудова тривимірного зображення мембрани**

Вимикаємо на панелі інструментів LAYERS (шари) шари «Осьова» і «Тонка суцільна» (рис. 1.14). Командою REGION (область) плоский контур перетворюємо в замкнений.

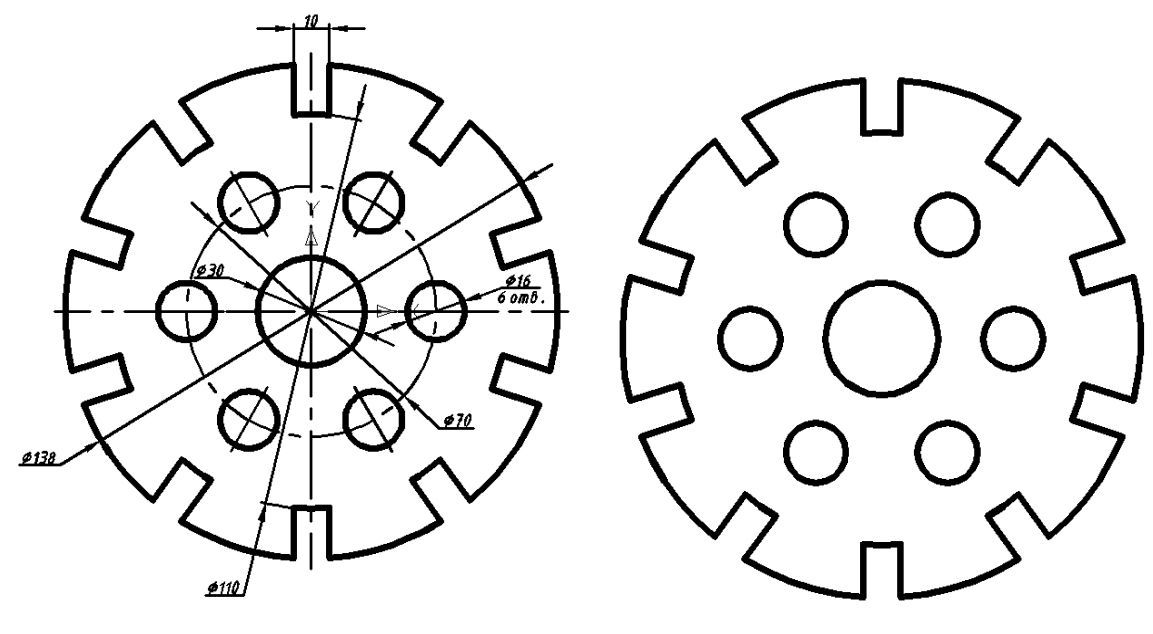

Рис. 1.13 Рис. 1.14

Використавши панель інструментів Viewpoint (вид), розмістимо модель мембрани в аксонометричне положення. Командою EXTRUDE (видавити) видавимо об'єкт на 10 мм (рис. 1.15).

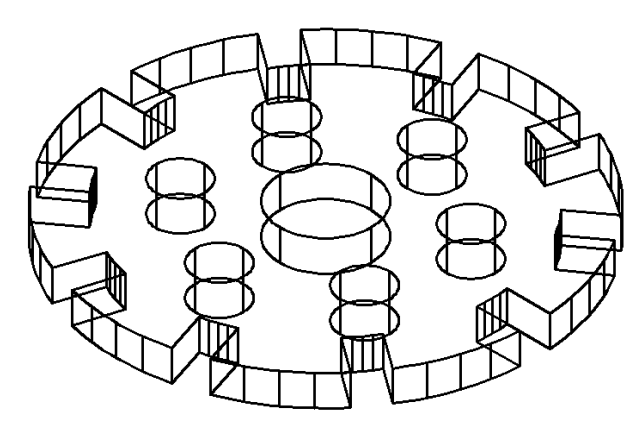

Рис. 1.15

Отримані циліндричні поверхні в середині моделі мембрани вираховуємо командою SUBTRACT (вирахувати). Скриваємо невидимий контур візуальним стилем «3Д скритий» панелі інструментів SHADE (розфарбувати) (рис. 1.16).

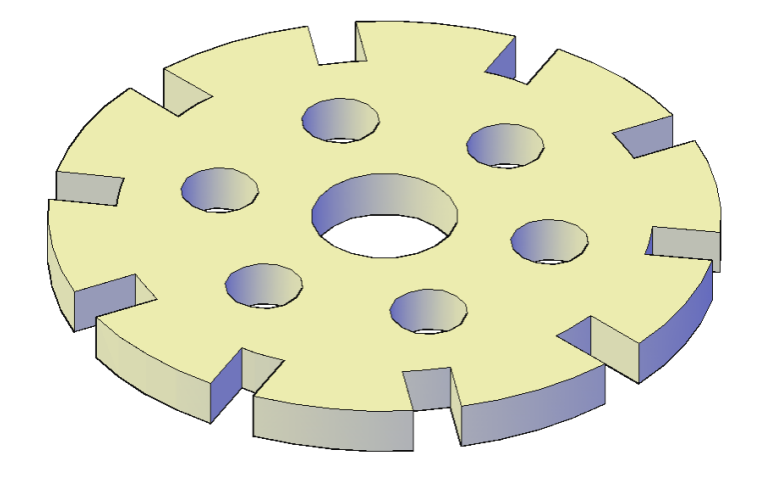

Рис. 1.16

Зберігаємо отримане тривимірне зображення моделі мембрани. Друкувати роботу слід на одному аркуші паперу формату А4 (М 1:2) або на двох А4 (М 1:1).

## **Лабораторна робота № 3**

**Цільове призначення:** здобути навички з виконання кресленика плоскої деталі з елементами спряження. Нанесення штриховки.

**Зміст:** виконати кресленик плоскої деталі згідно з варіантом в системі AutoCAD. Проставити розміри. Зразок виконання – рис. 1.24. Варіанти завдань – табл. 1.1

**Мета роботи:** навчитись виконувати креслення плоскої деталі з елементами спряження, встановлювати необхідні параметри і виконувати штриховку плоских контурів.

**Звіт :** файл зображення А4РТ.DWG.

**Засоби виконання :** персональний комп'ютер; графічна система AutoCAD; прототип формату А4РТ.DWG.

#### **Методичні вказівки до виконання лабораторної роботи**

Лабораторну роботу виконують згідно зі сценарієм, який враховує поетапність створення ортогонального зображення плоскої деталі. Розглянемо приклад виконання типового завдання (рис. 1.17). Усі побудови виконують у режимі «Модель».

Алгоритм одержання зображення моделі об'єкта наступний:

- 1) створюємо ортогональну проекцію плоскої деталі;
- 2) виконуємо штриховку;
- 3) проставляємо необхідні розміри;

4) зберігаємо креслення.

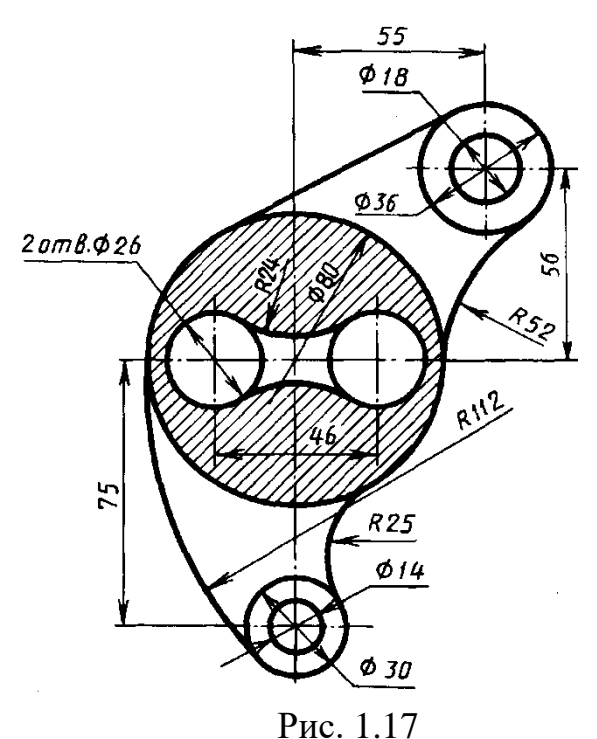

Побудову розпочнемо з проведення осьових ліній командою LINE (відрізок). Командою OFFSET (подібність) змістимо відрізки осьових ліній на потрібні відстані (рис. 1.18). За допомогою команди CIRCLE (коло) будуємо 7 кіл радіусами 7, 9, 13 (2 кола), 15, 18 та 40 мм відповідно (рис. 1.19).

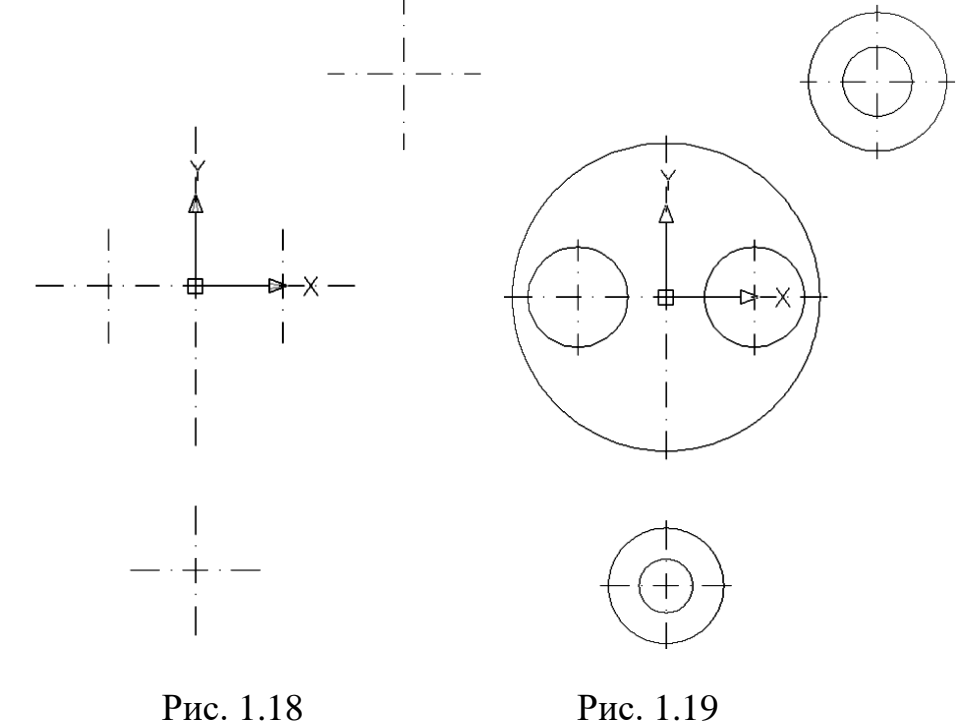

Використовуючи команду LINE (відрізок) та функцію прив'язки TANGENT (дотична), яка знаходиться на панелі інструментів OBJEKT SNAP (об'єктна прив'язка), побудуємо дотичну між колами діаметром 80 і 36 мм (рис. 1.20).

Командою FILLET (спряження) побудуємо 5 спряжень радіусом 24 мм (2 спряження), 25 мм, 52 мм та 112 мм (рис. 1.21).

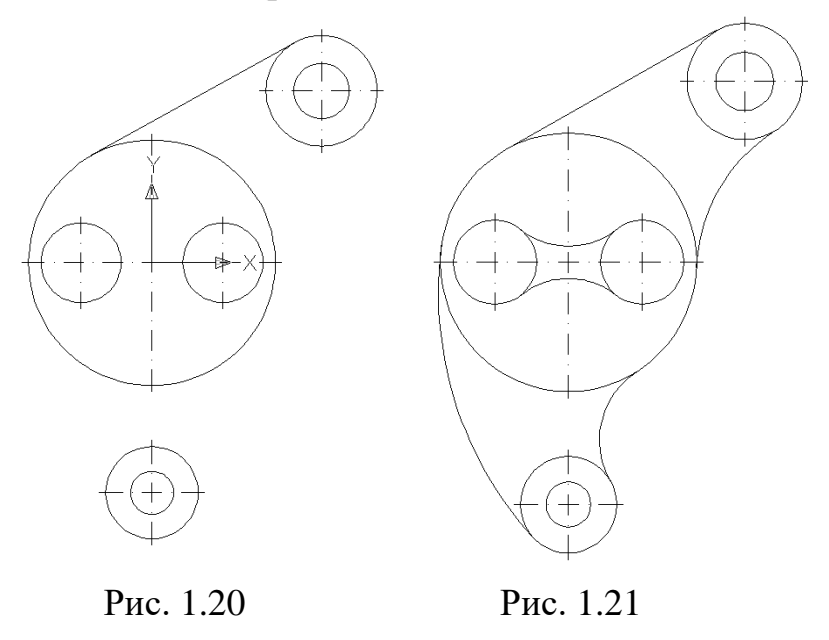

Виконаємо штриховку командою HATCH (штриховка) за такими параметрами: тип штриховки – ANSI-31, кут повороту – 0, масштаб – 1 (рис. 1.22). Проставимо розміри, використовуючи панель інструментів DIMENSION (розміри) (рис. 1.23). Мінімальна відстань між паралельними розмірними лініями має становити 7 мм, а між розмірною і лінією контуру – 10 мм. ςç

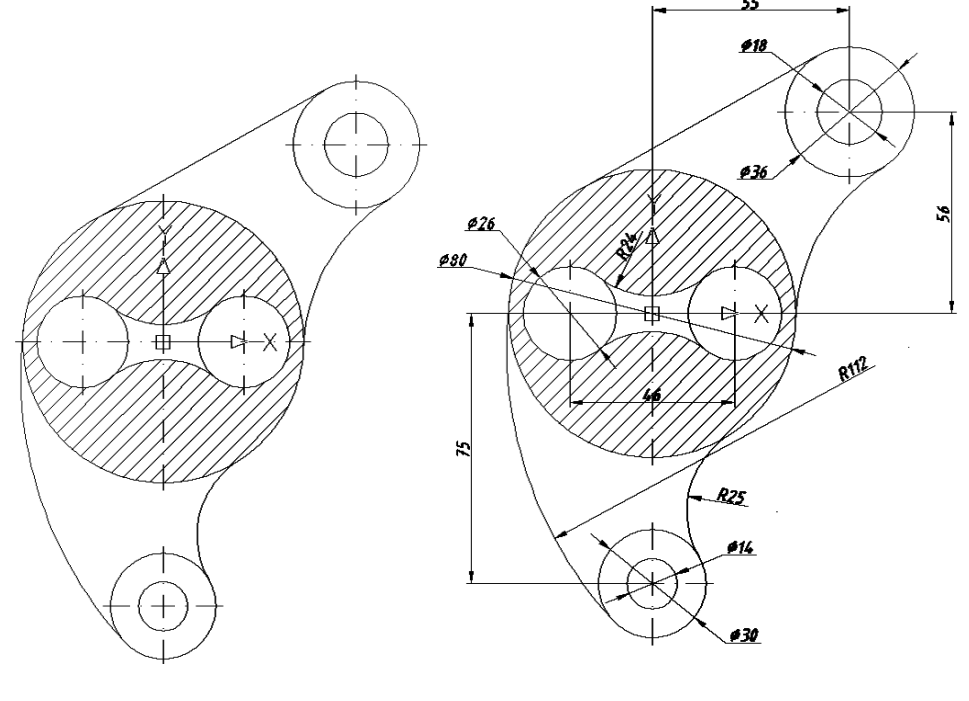

Рис. 1.22 Рис. 1.23

Зберігаємо отримане зображення. Друкувати роботу слід на одному аркуші паперу формату А4 (масштаб 1:1).

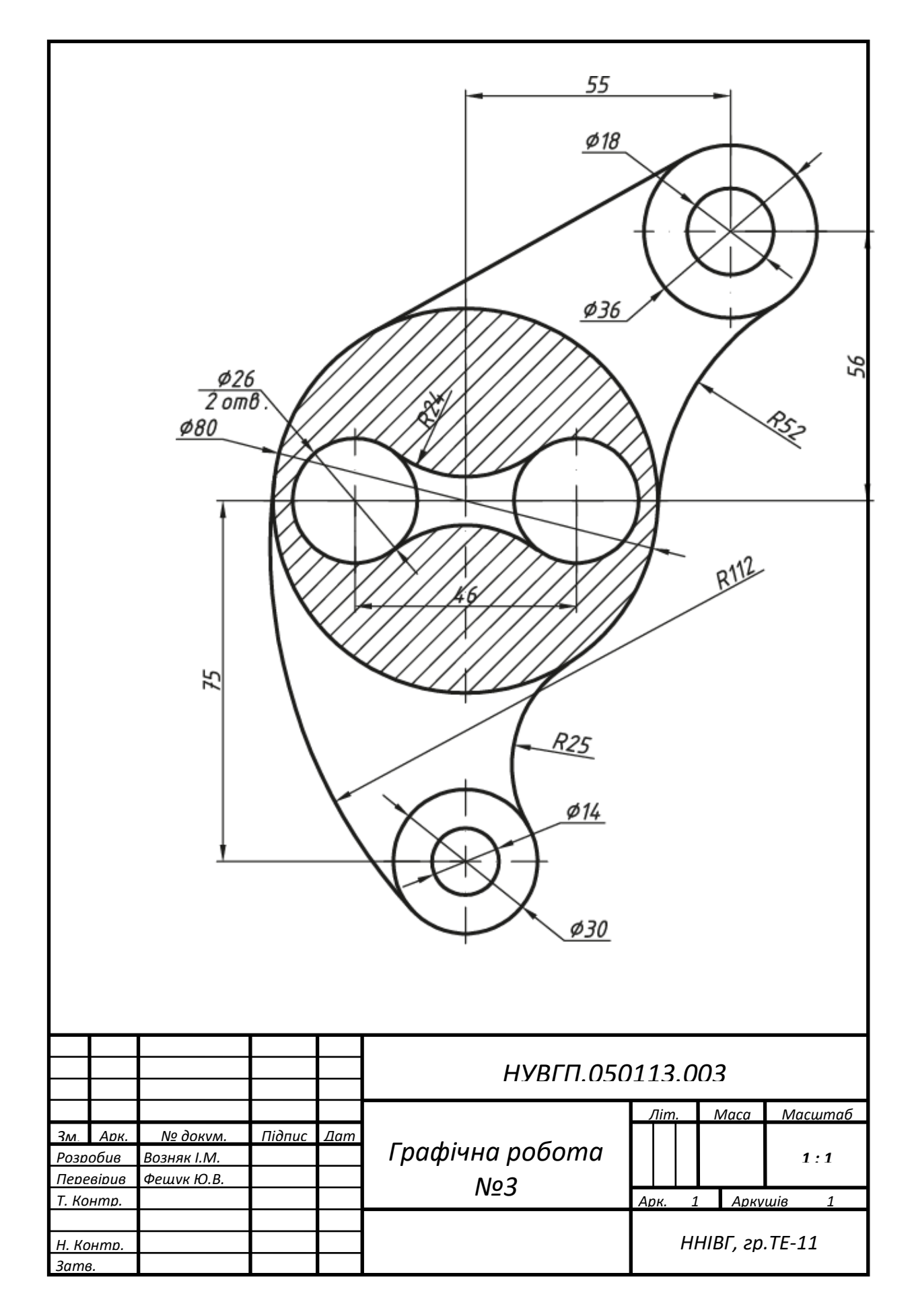

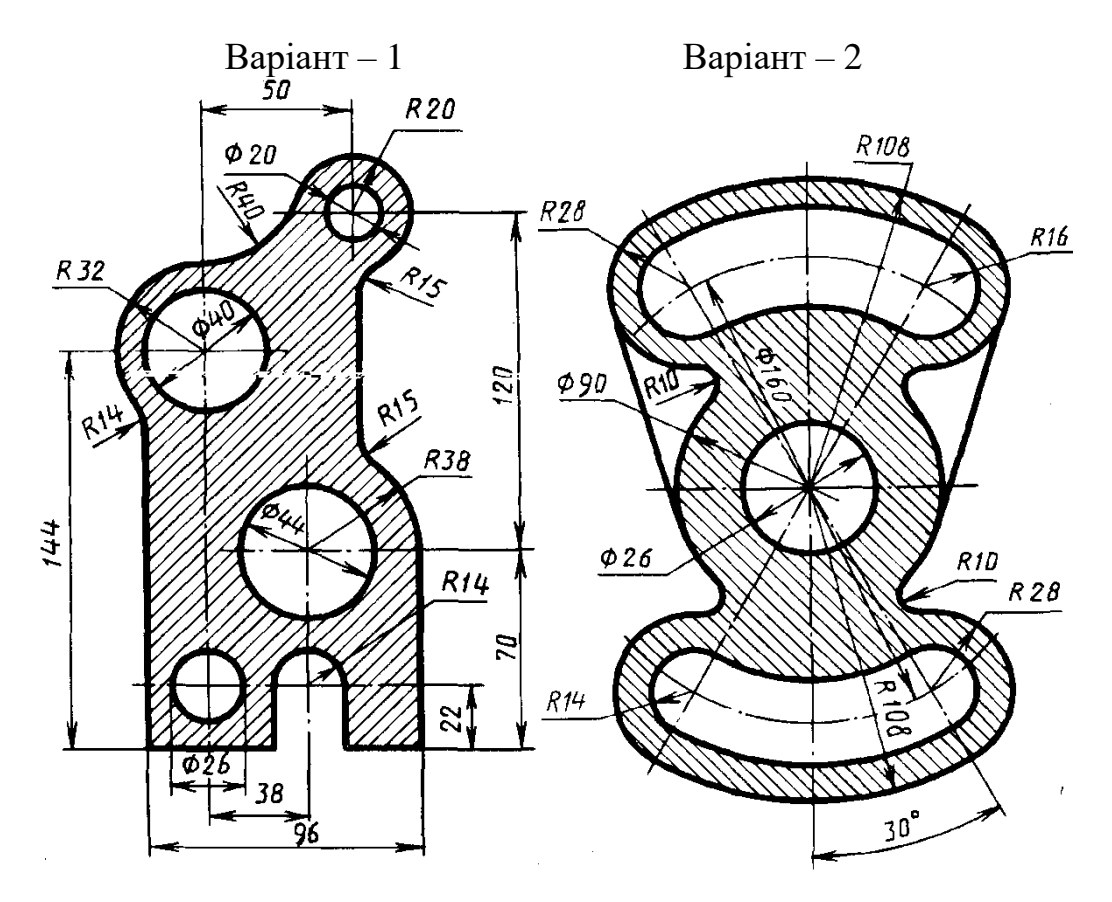

Варіанти завдань для побудови креслення плоскої деталі з елементами спряження

Варіант – 3 Варіант – 4

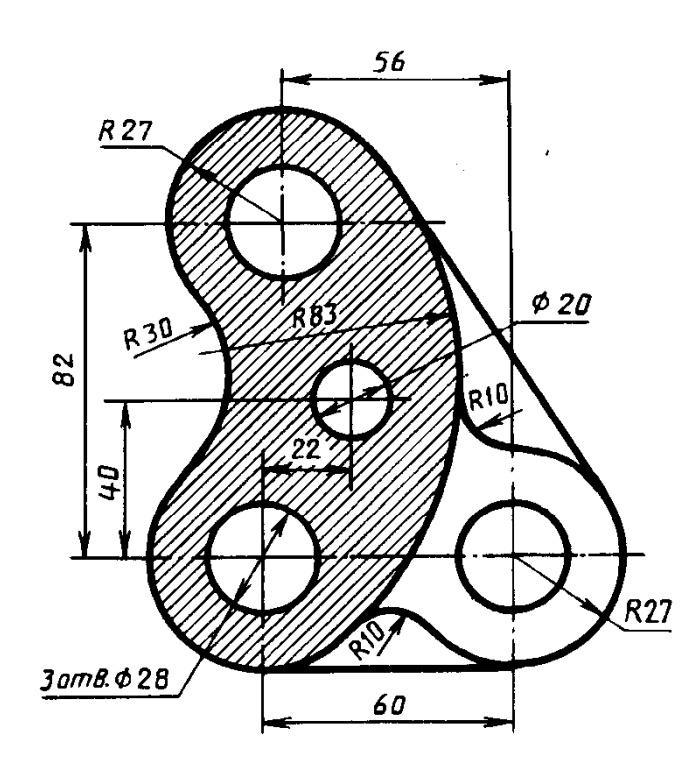

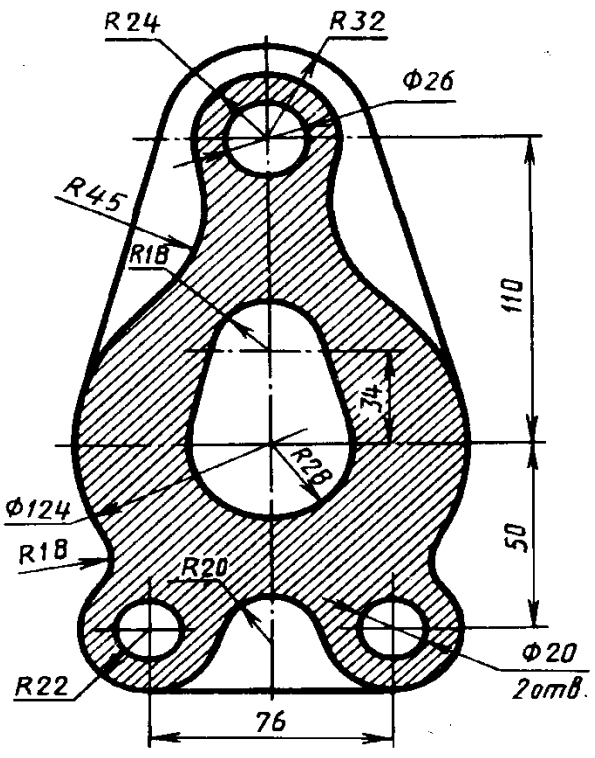

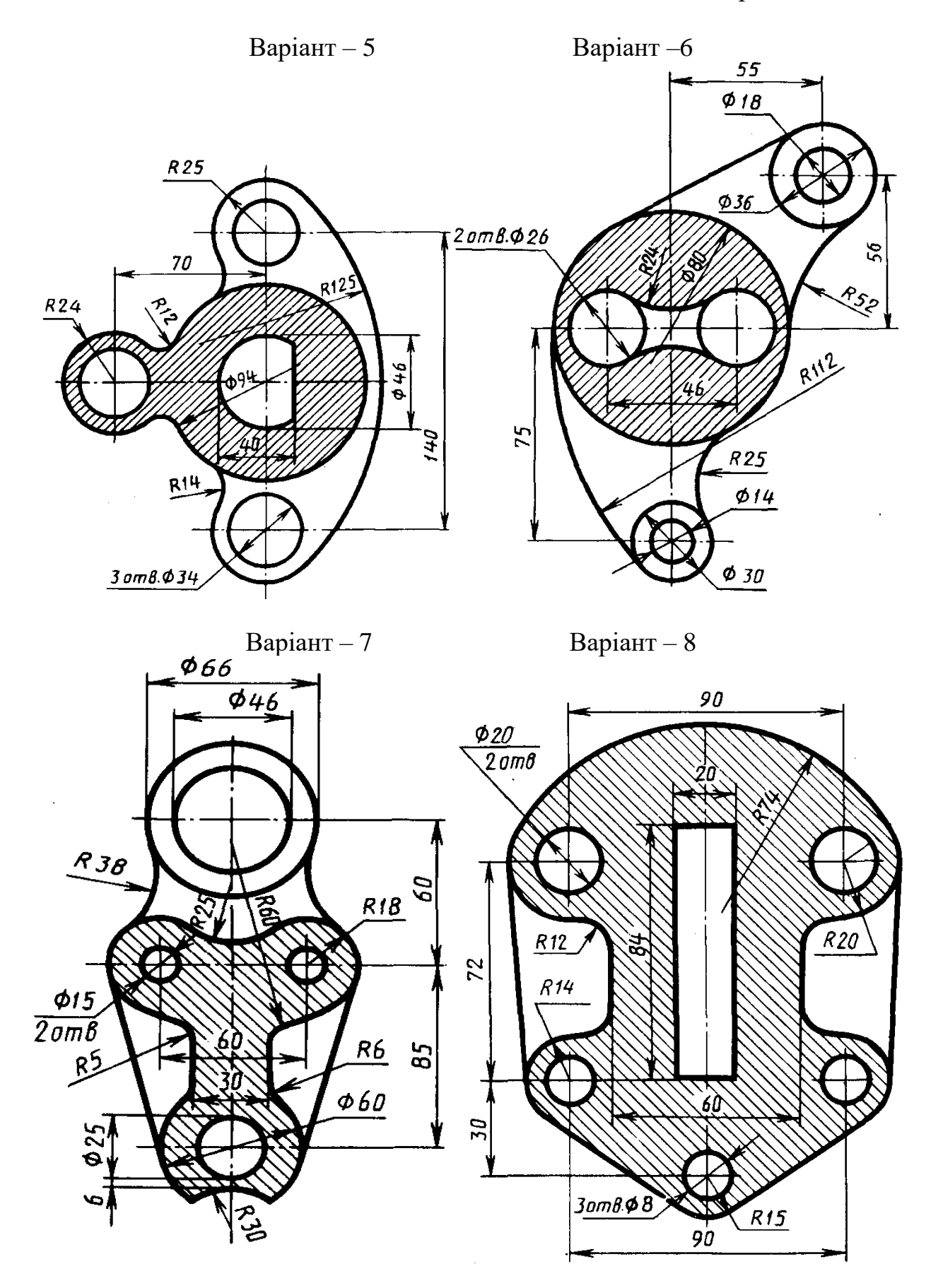

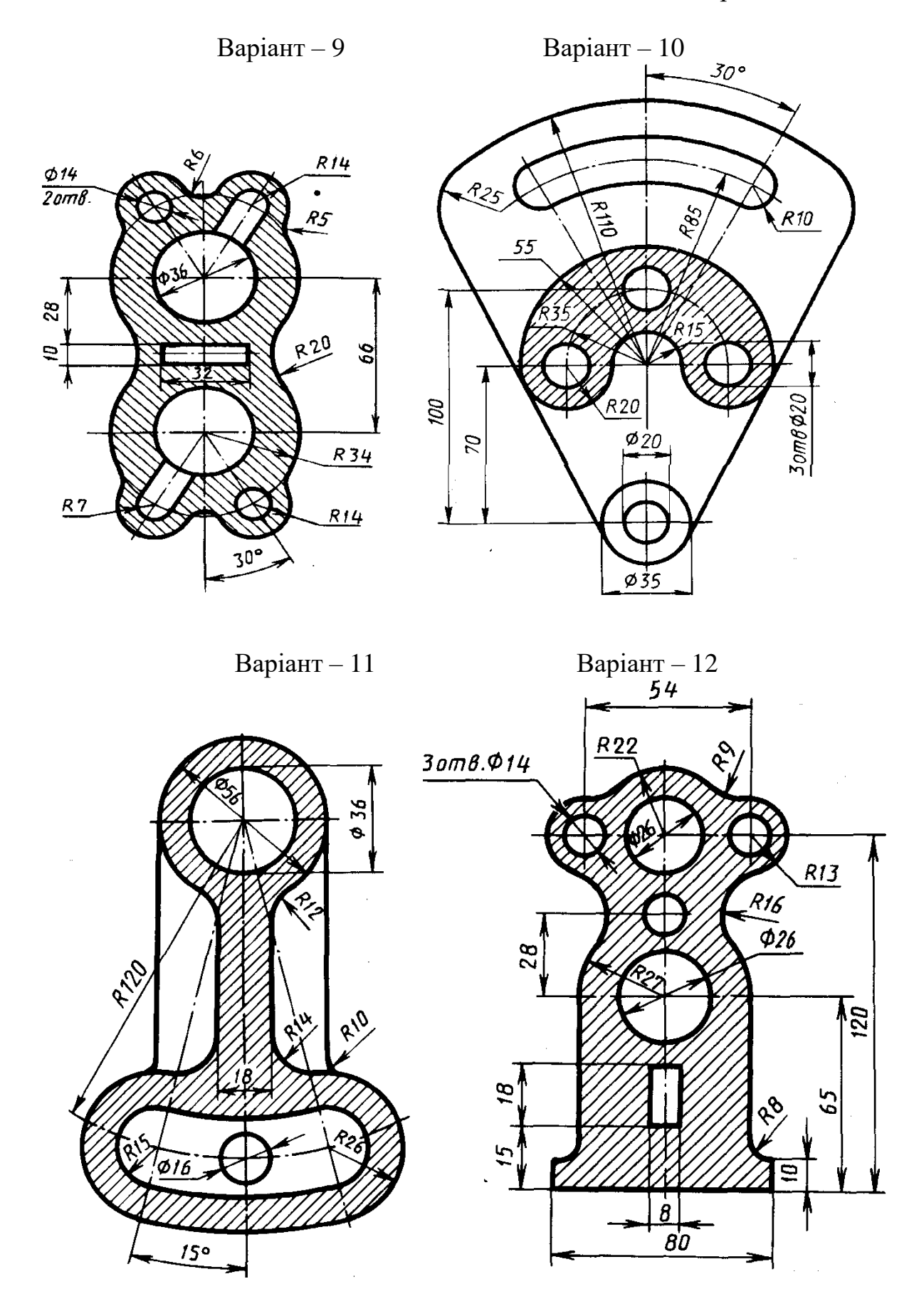

**Цільове призначення:** здобути навички зі створення твердотільної моделі вала із конструктивними елементами.

**Зміст:** виконати твердо тільну модель вала згідно з варіантом в системі AutoCAD, . переглянути його технічну характеристику та виконати розрізи (перерізи) заданими січними площинами. Зразок виконання – рис. 1.24. Варіанти завдань – табл. 1.2

**Мета роботи:** навчитись створювати тривимірну модель вала.

**Звіт :** файл зображення А4РТ.DWG.

**Засоби виконання :** персональний комп'ютер; графічна система AutoCAD; прототип формату А4РТ.DWG.

### **Методичні вказівки до виконання лабораторної роботи**

Створимо твердотільну модель вала (рис. 1.25), та переглянемо її технічні характеристики: об'єм, момент інерції, центр тяжіння та ін. параметри викликом команди **MASSPROP.** Виконаємо розрізи або перерізи вала площинами А, Б і В.

Модель вала складається з циліндричних поверхонь, на якій виконані конструктивні елементи: фаска, шпоночний паз, наскрізний отвір, глухий отвір (на глибину 30 мм) та зріз частини поверхні горизонтальною і двома фронтальними площинами. Створення тривимірної моделі вала будемо виконувати в такій послідовності:

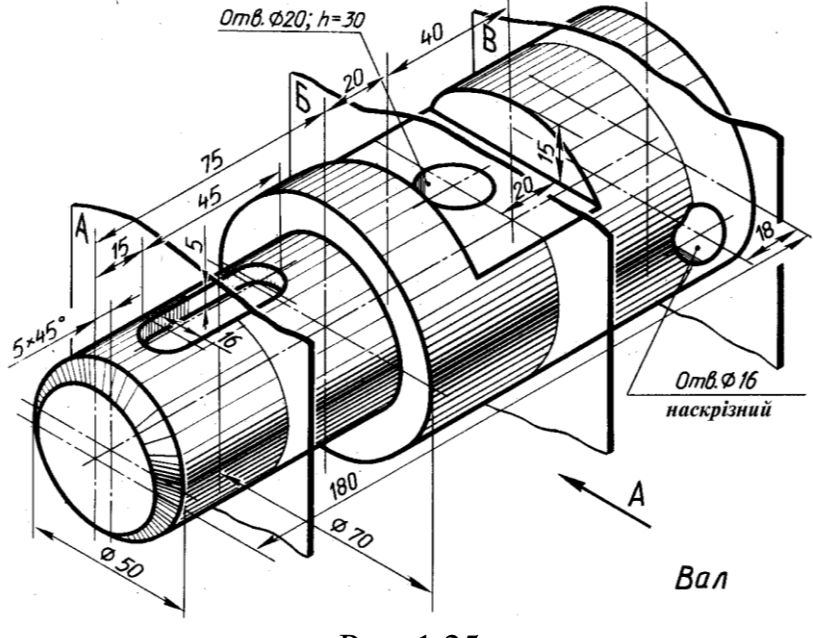

Рис. 1.25

1. Модель об'єкту, яка складається з двох циліндричних поверхонь, створимо шляхом обертання двох плоских контурів (прямокутників) навколо вісі. Для цього за допомогою команди RECTANG (прямокутник) побудуємо прямокутник за заданими точками вершин. Координати вершин першого прямокутника (0, 25 і 75, 50), а другого відповідно (75, 25 і 180, 60). Послідовність побудов наведена нижче.

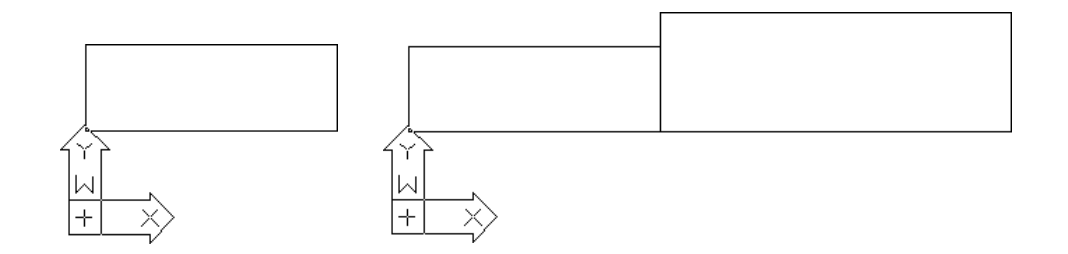

2. Командою TRIM (обрізати) зітремо вертикальний відрізок, який з'єднує два прямокутники. Попередньо командою EXPLOSION (вибух) блок розбиваємо на елементи, а потім використовуємо команду TRIM (обрізати). Далі за допомогою команди REGION (область) плоский контур перетворюємо в основу для створення твердотільної моделі вала (її заготовки).

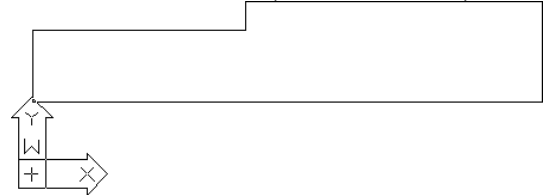

3. Командою PLINE (полілінія) побудуємо вісь обертання вала.

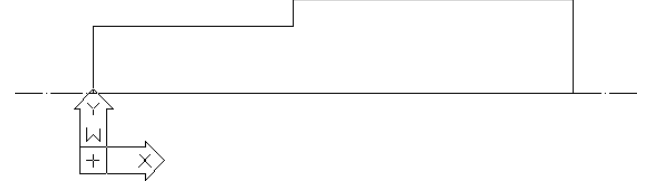

4. Командою REVOLVE (обертати) панелі інструментів SOLIDS (тіла) обернемо плоский контур навколо вісі на кут 360º.

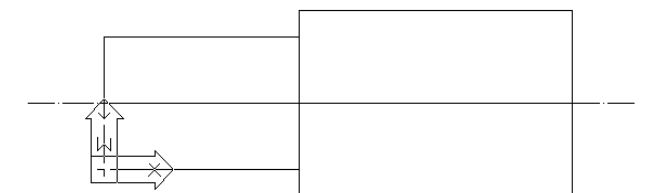

Отримане зображення переглянемо з іншої точки зору (використавши команду VPOINT). Для більшої наочності закриємо невидимі лінії командою RENDER.

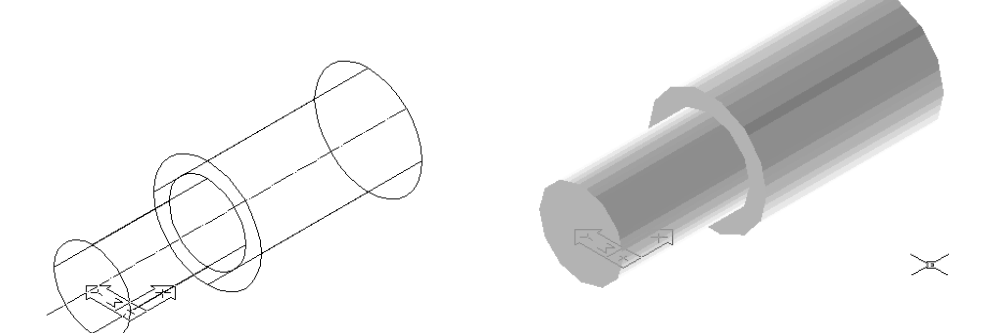

5. Конструктивний елемент фаска виконуємо командою редагування CHAMFER (фаска). Для цього спочатку задаємо параметр 5х5 одиниць. Потім вказуємо два катети.

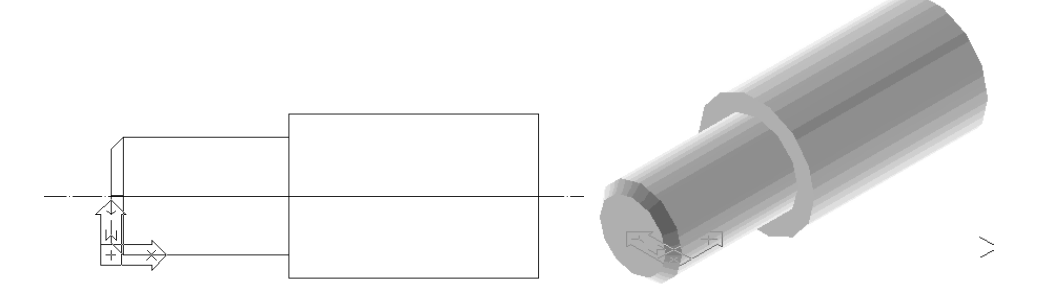

6. Шпоночний паз на валу створюємо із його плоского зображення. Для цього його конфігурацію розміщуємо на валу так, щоб вона була паралельна фронтальній площині проекцій. При цьому він буде розміщений у площині вісі обертання. Конфігурацію паза створюємо з графічних примітивів CIRCLE (коло) та LINE (відрізок), із використанням об'єктної прив'язки TANGENT (дотична). Кола будуємо за координатами центра (23, 25), (60, 25) і радіусом 8 одиниць. Командою TRIM (обрізати) зітремо внутрішні частини кіл. За допомогою команди REGION (область) плоский контур перетворюємо в основу для створення конфігурації шпоночного пазу. Командою ROTATE (поверни) повертаємо модель

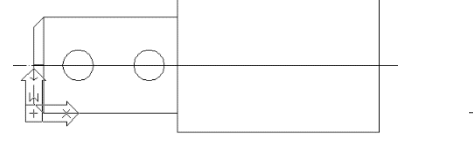

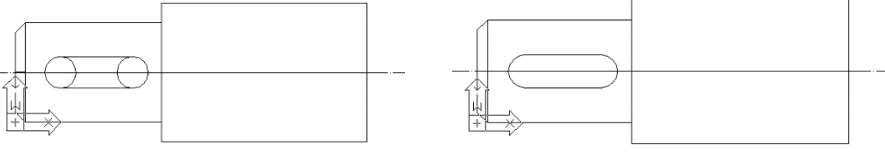

вала з конфігурацією паза

на кут 90<sup>0</sup>. Командою MOVE (перенести) переміщаємо конфігурацію паза вверх, при цьому задаємо відносні координати  $(a, 0, 25)$ . Послідовність побудов наведено нижче.

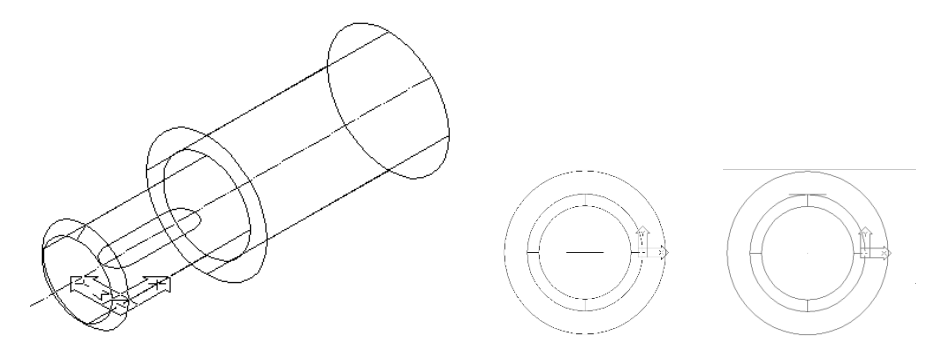

Призматичну поверхню на моделі вала під шпонку створимо методом видавлювання його плоского контуру командою EXTRUDE (видавлення). Отримане зображення переглянемо з різних точок зору (використавши команду VPOINT).

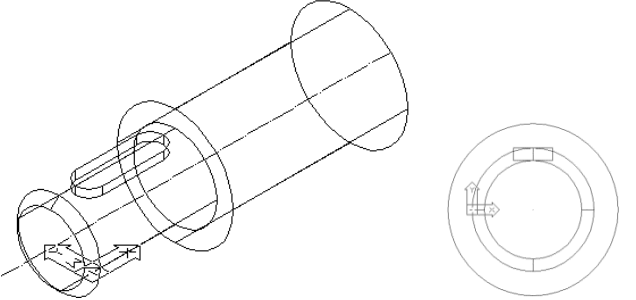

Наступним кроком буде вираховування призматичної поверхні з поверхні вала командою SUBTRACT (вирахувати) для створення шпоночного пазу. При виконанні дії даної команди спочатку об'єкт виділиться штриховою лінією, а потім суцільною:

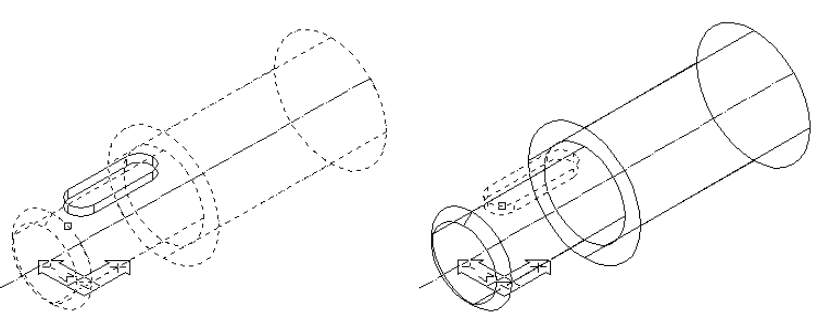

Отримане зображення переглянемо з різних точок зору (використавши команду VPOINT).

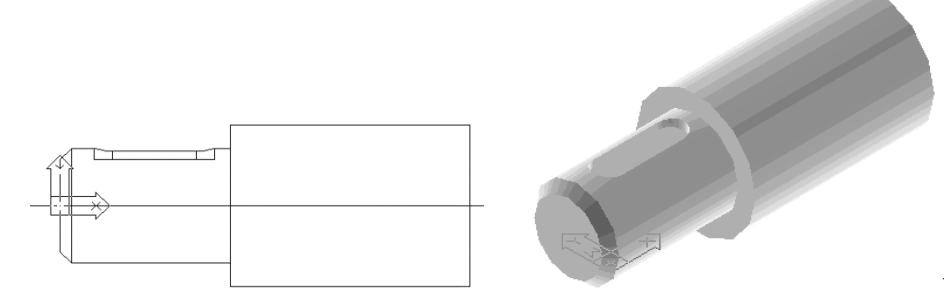

7. На циліндричній поверхні моделі вала виконаний зріз частини її поверхні горизонтальною та двома вертикальними площинами. Для створення зрізу повернемо вал командою ROTATE (повернути) на кут 90<sup>0</sup>. Побудуємо прямокутник (плоску фігуру) за координатами вершин (95, -10 і 135, 60). Він буде розміщений на вісі вала. Наступним кроком буде підняття даної плоскої фігури відносно вісі на 20 одиниць вверх. Послідовність побудов наведено нижче. Отримані зображення переглянемо з різних точок зору командою VPOINT.

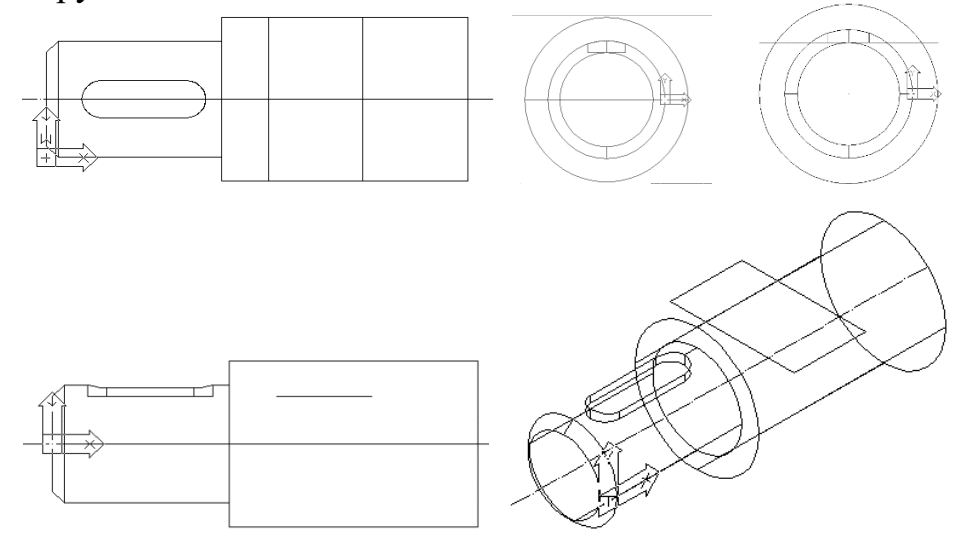

Для створення зрізу видавимо на висоту 15 одиниць уверх створений плоский контур командою EXTRUDE (видавлення). Послідовність виконаних побудов наведено нижче з різних точок зору командою VPOINT.

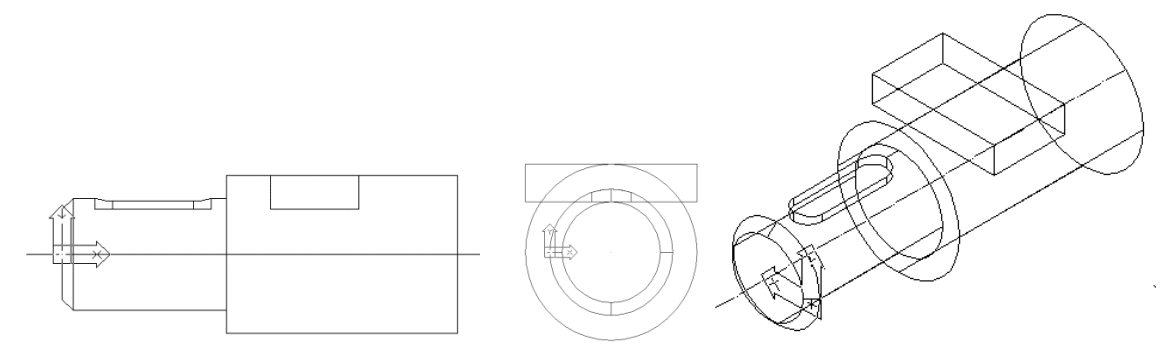

Наступним кроком буде вираховування призматичної поверхні з моделі вала, для завершення формування зрізу. Для цього скористаємося командою SUBTRACT (вираховувати). Завершальний етап побудов наведено нижче.

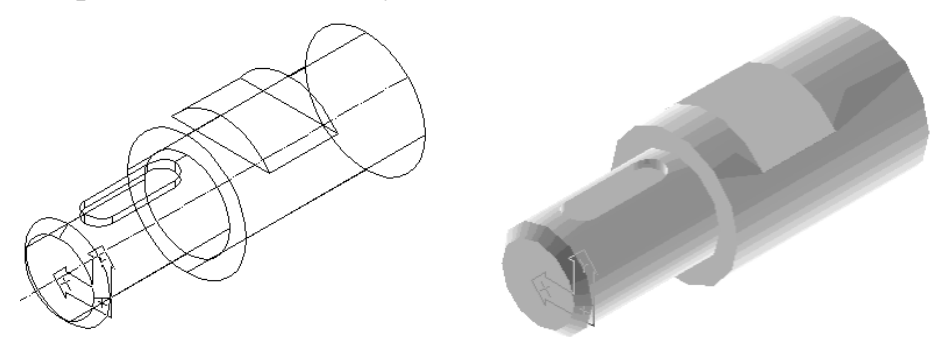

8. На середині зрізу виконано циліндричний отвір діаметром 20 і в глибиною 30 одиниць. Для його створення повернемо вал з пазом у положення паралельне фронтальній площині проекцій командою ROTATE (повернути) на кут 90<sup>0</sup>. За координатами центра кола (115, 25), радіусом 10 одиниць створимо його контур командою CIRCLE (коло). При цьому площина кола буде знаходитися на вісі обертання вала.

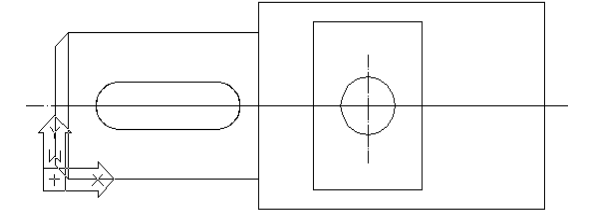

Командою EXTRUDE (видавлення) створимо циліндричну поверхню видавлюванням плоского контуру (кола) на висоту 30 одиниць уверх.

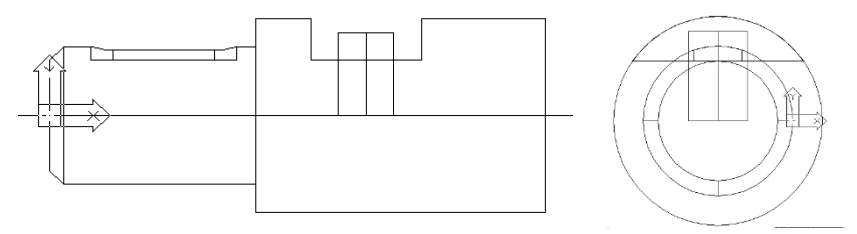

Далі командою MOVE (перенести) переміщаємо дану поверхню вниз на 10 одиниць відносно вісі симетрії вала, при цьому задаємо відносні координати  $(a, 0, -10)$ . Командою SUBTRACT (вирахувати) вираховуємо циліндричну поверхню з поверхні вала. Послідовність побудов наведено нижче.

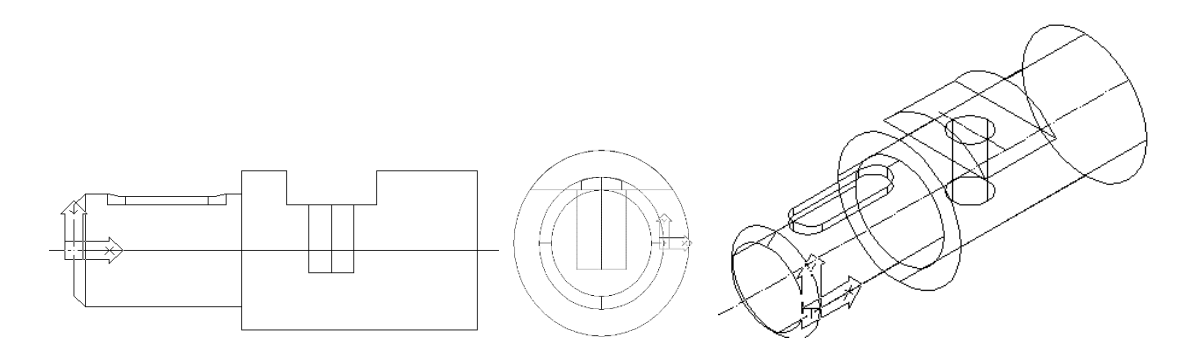

9. На боковій поверхні моделі вала виконаний наскрізний отвір діаметром 16 одиниць. Для його створення побудуємо коло командою CIRCLE (коло) за координатами центральної точки (162, 0), радіусом 8 одиниць. Площину кола буде зміщено відносно вісі вала на 25 одиниць.

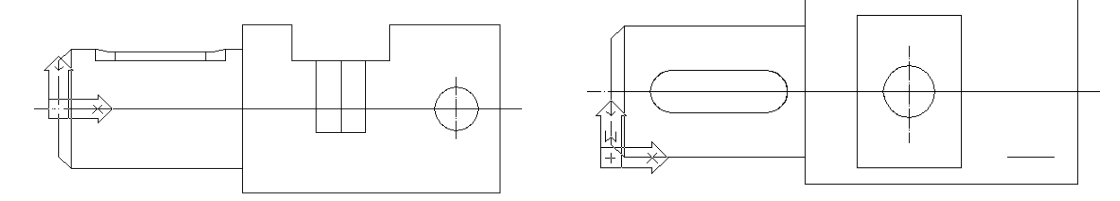

Методом видавлювання плоского контуру (кола) на 70 одиниць вздовж горизонтальної площини проекцій створимо циліндричну поверхню. Для цього скористаємося командою EXTRUDE (видавити).

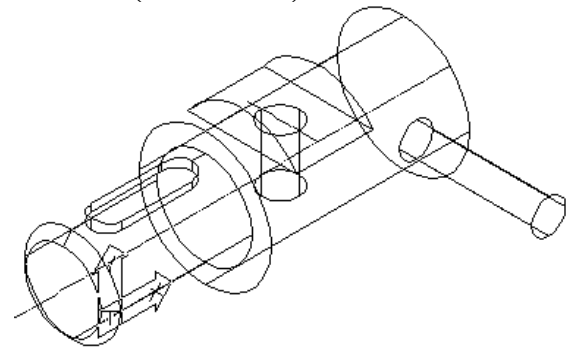

Утворену циліндричну поверхню переміщаємо на -60 одиниць вздовж вісі Х командою MOVE (перенести). При цьому задаємо відносні координати @ -60, 0. Послідовність виконаних побудов наведено нижче, і розглянуто з різних точок зору командою VPOINT.

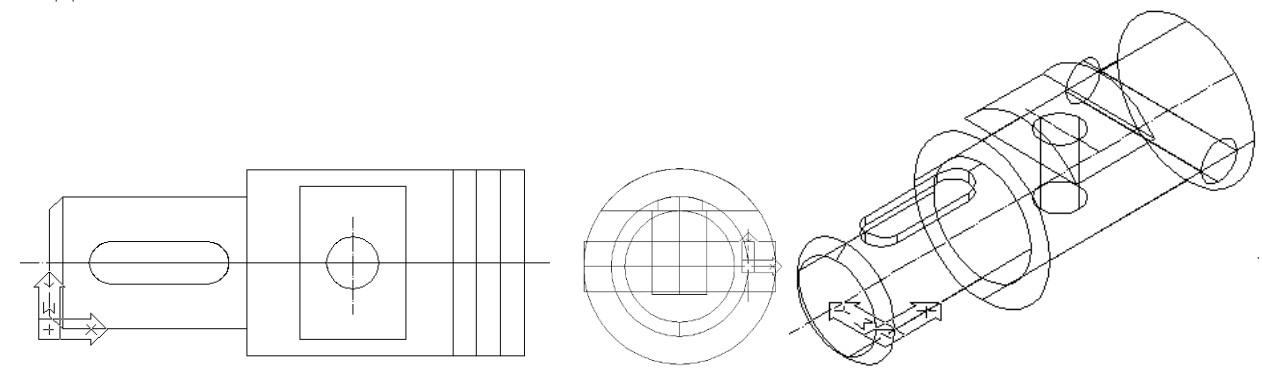

Наступним кроком буде вираховування циліндричної поверхні з моделі вала командою SUBTRACT (вирахувати). Закриємо невидимі лінії командою RENDER.

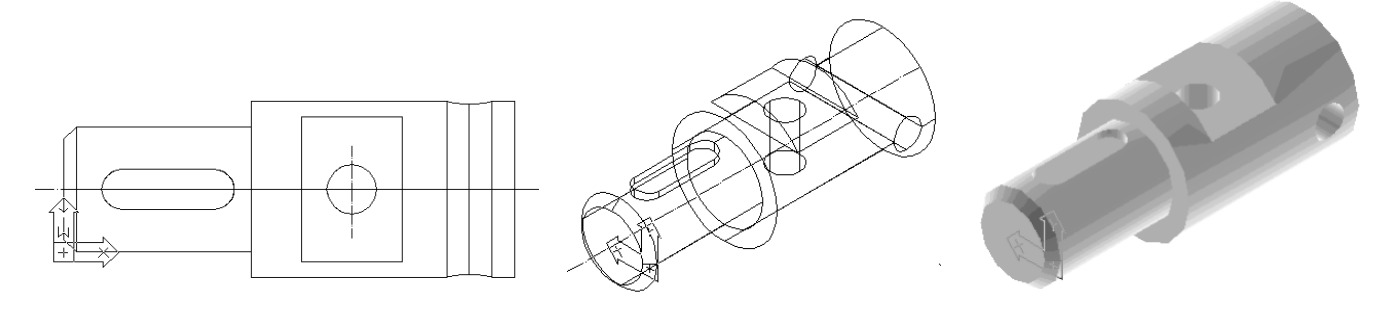

10. Визначення об'єму, моменту інерції, центра тяжіння та ін. параметрів твердотільної моделі вала відбувається автоматично викликом команди MASSPROP. Для створеної моделі вала дана інформація має вид (всі розміри наведені в мм):

> ---------------- SOLIDS ---------------- Mass: 494597.4498 Volume: 494597.4498 Bounding box: X: 0.0000 -- 180.0000  $Y: -10.0003 - 60.0003$ Z: -35.0000 -- 35.0000 Centroid: X: 101.4201 Y: 25.0000 Z: -1.5373 Moments of inertia: X: 569991602.2621 Y: 6423599878.4104 Z: 6741080432.0506 Products of inertia: XY: 1254053472.2140 YZ: -19008006.0041 ZX: -81462121.4545 *Radii of gyration: X: 33.9475* Y: 113.9629 Z: 116.7451 Principal moments and X-Y-Z directions about centroid: I: 259681981.4830 along [1.0000 0.0000 -0.0040] J: 1334979416.9569 along [0.0000 1.0000 0.0000] K: 1344522846.5901 along [0.0040 0.0000 1.0000].

11. Виконаємо розрізи або перерізи моделі вала площинами А, Б і В для розкриття конфігурацій конструктивних елементів. Для цього скористуємося панеллю інструментів SOLIDS (тіла). Побудову розрізів моделі вала площинами А і В виконаємо командою SLICE (розріз), а переріз – командою SECTION (переріз). Алгоритм застосування команд був розглянуто в попередніх розділах лабораторного практикуму. Тому наводимо тільки етапи виконання операцій:

1) переріз площиною А

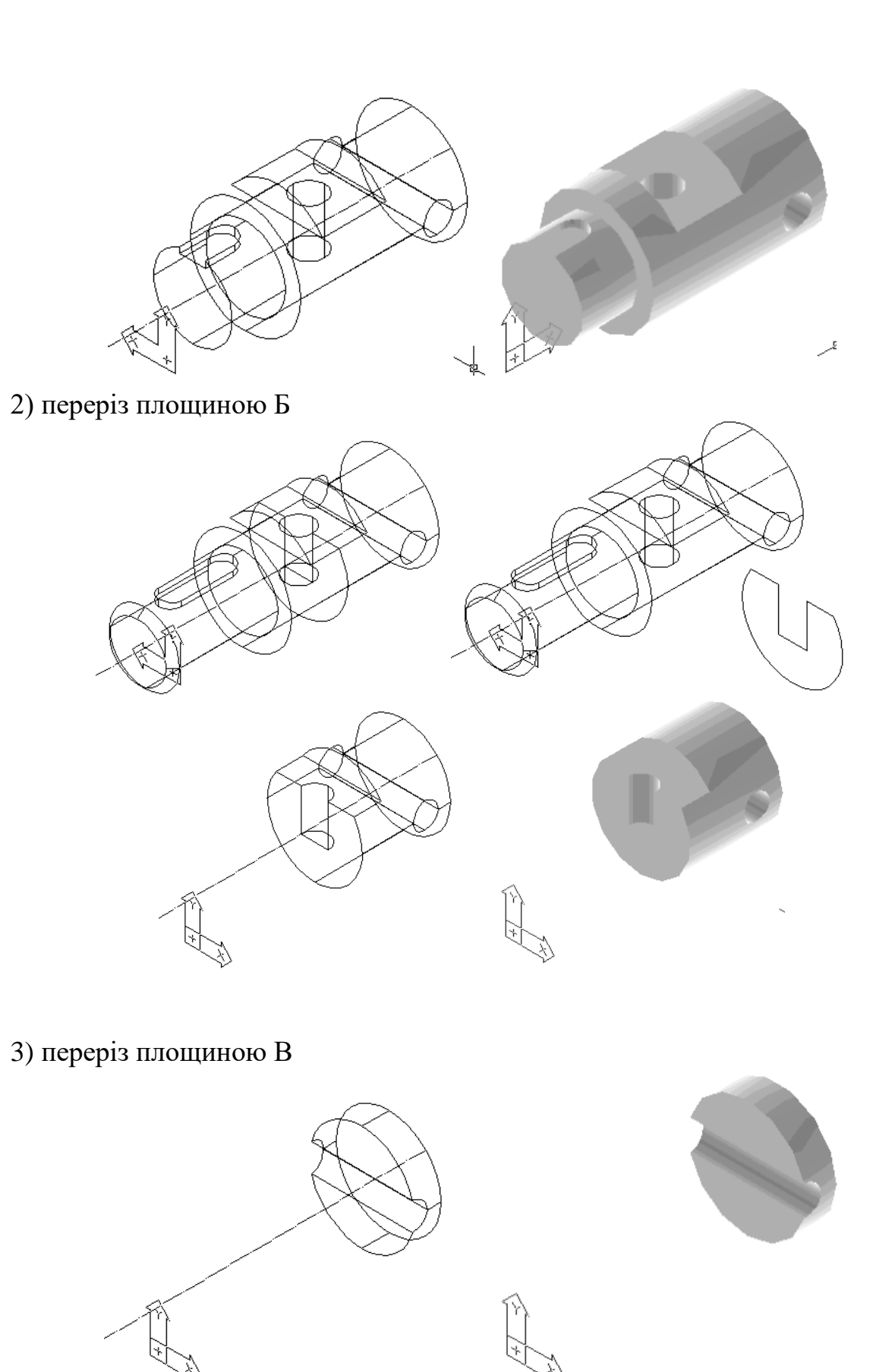

Зберігаємо отримане тривимірне зображення моделі вала із конструктивними елементами. Друкувати роботу слід на одному аркуші паперу формату А4.

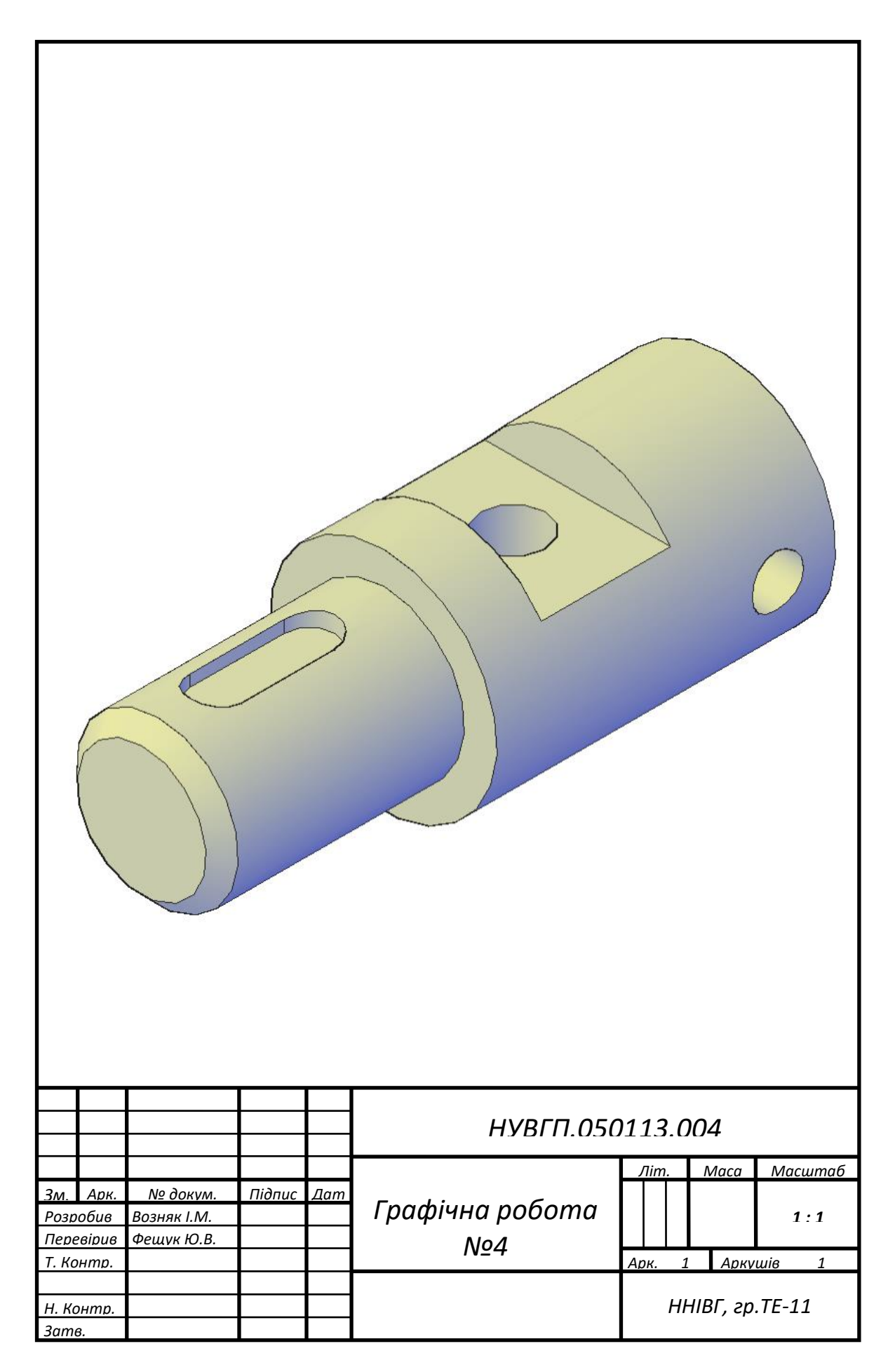

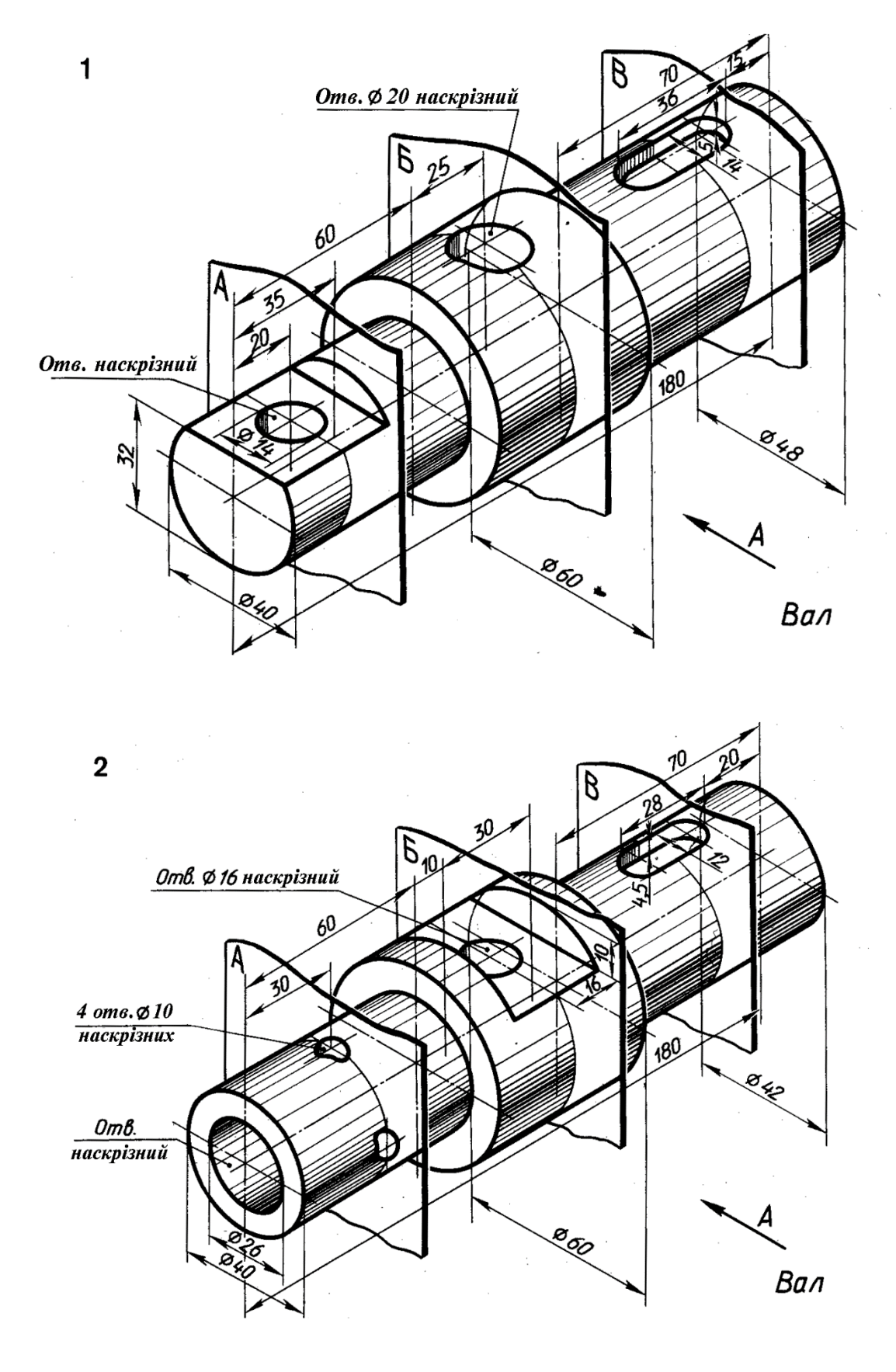

Варіанти завдань для створення тривимірного зображення вала

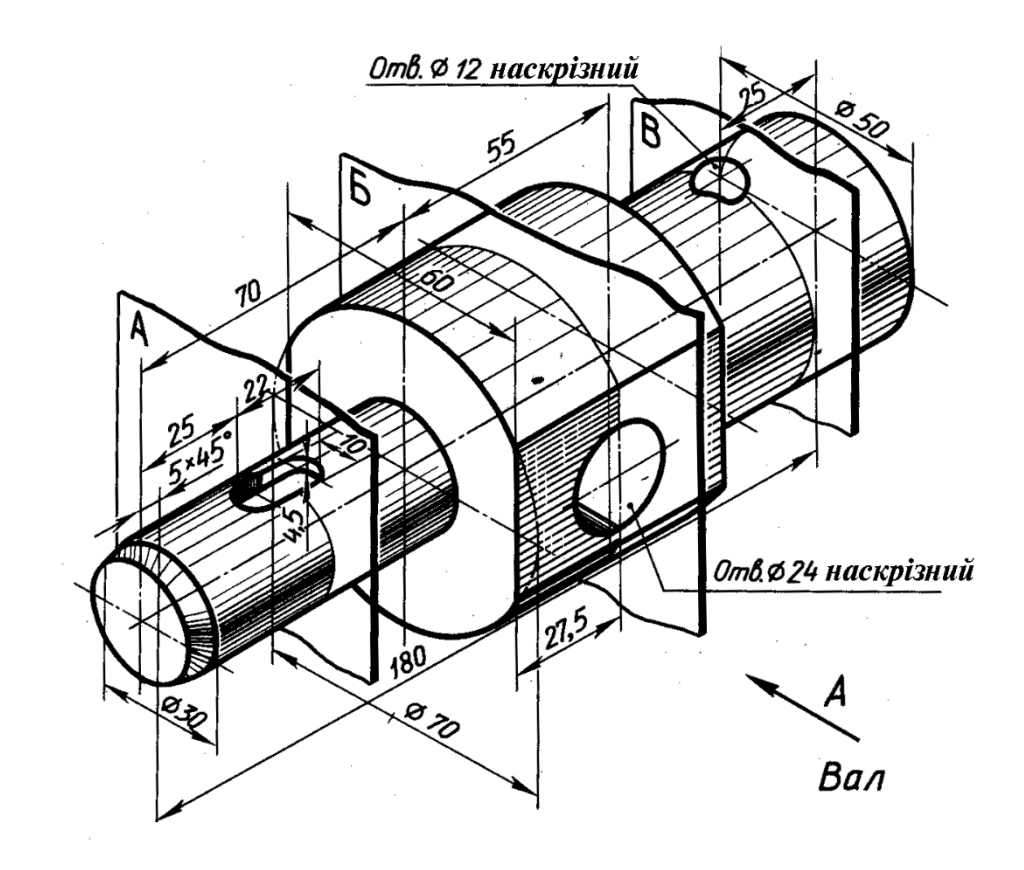

 $\mathbf{3}$ 

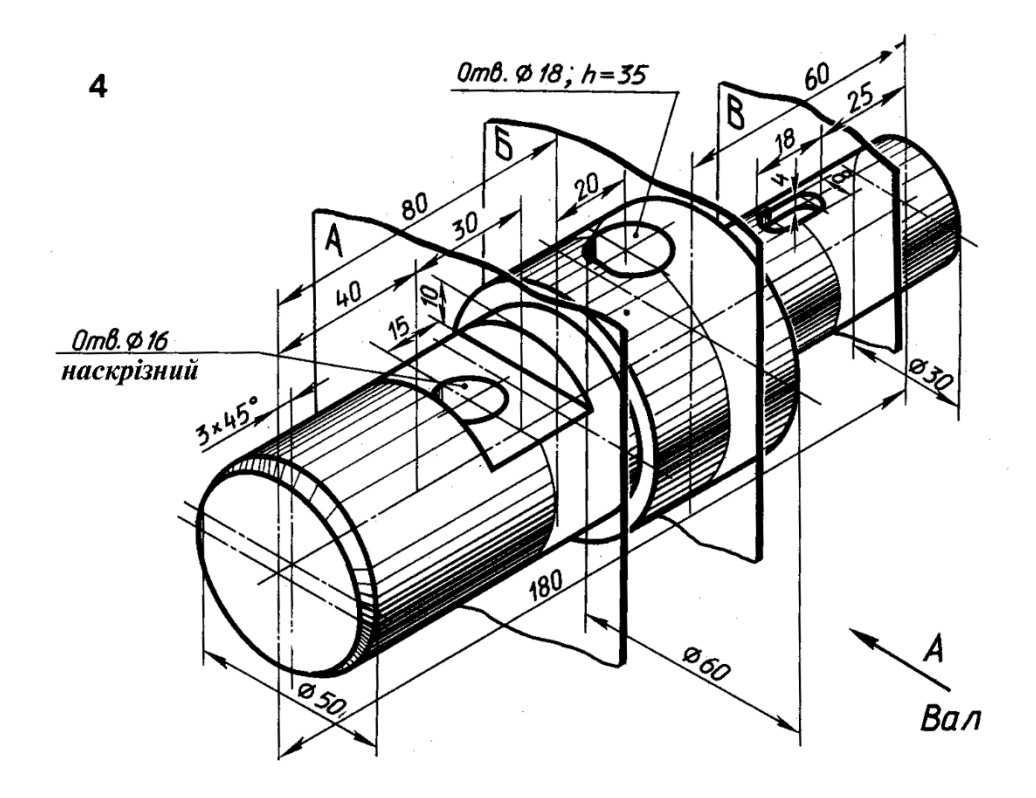

35

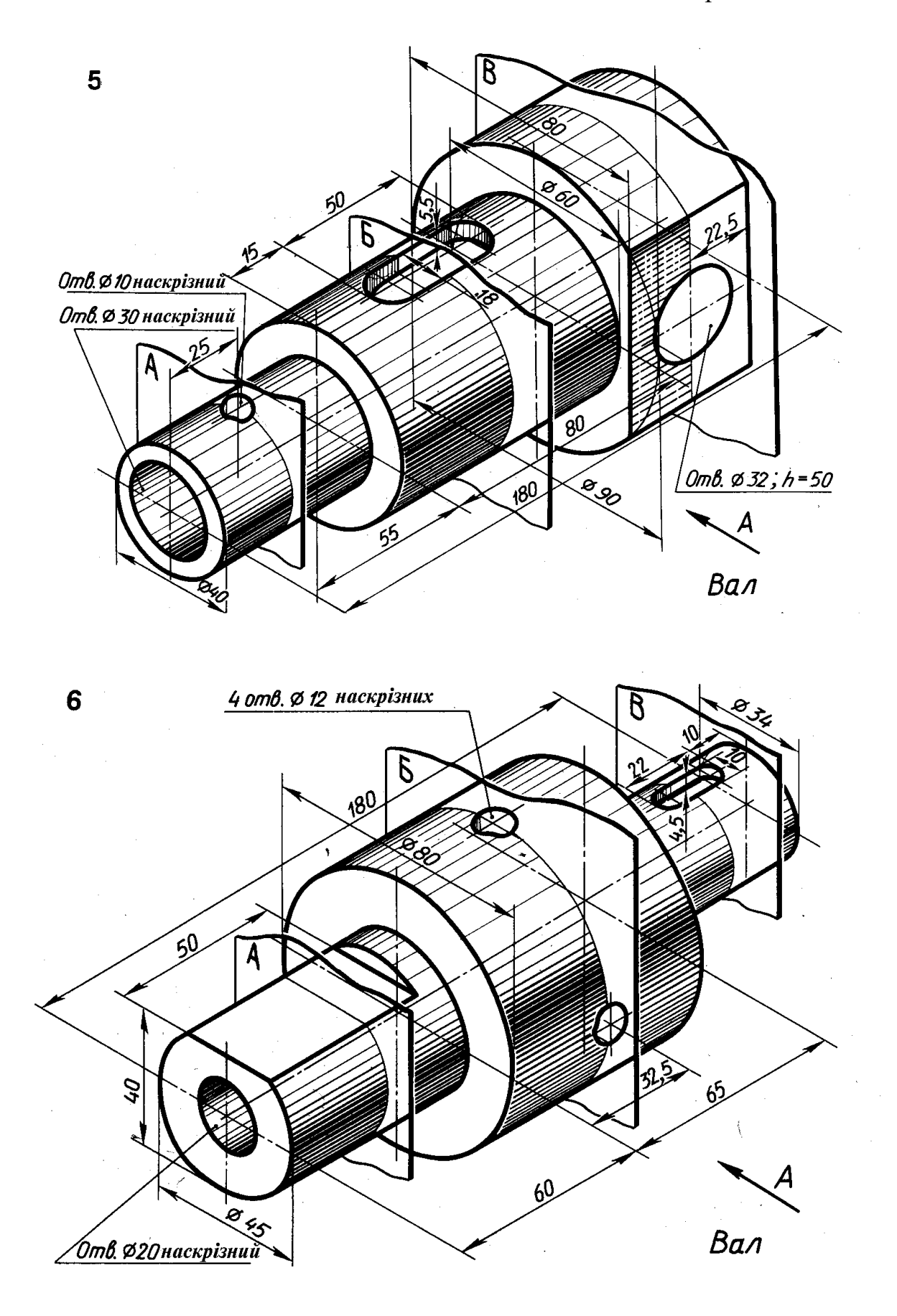

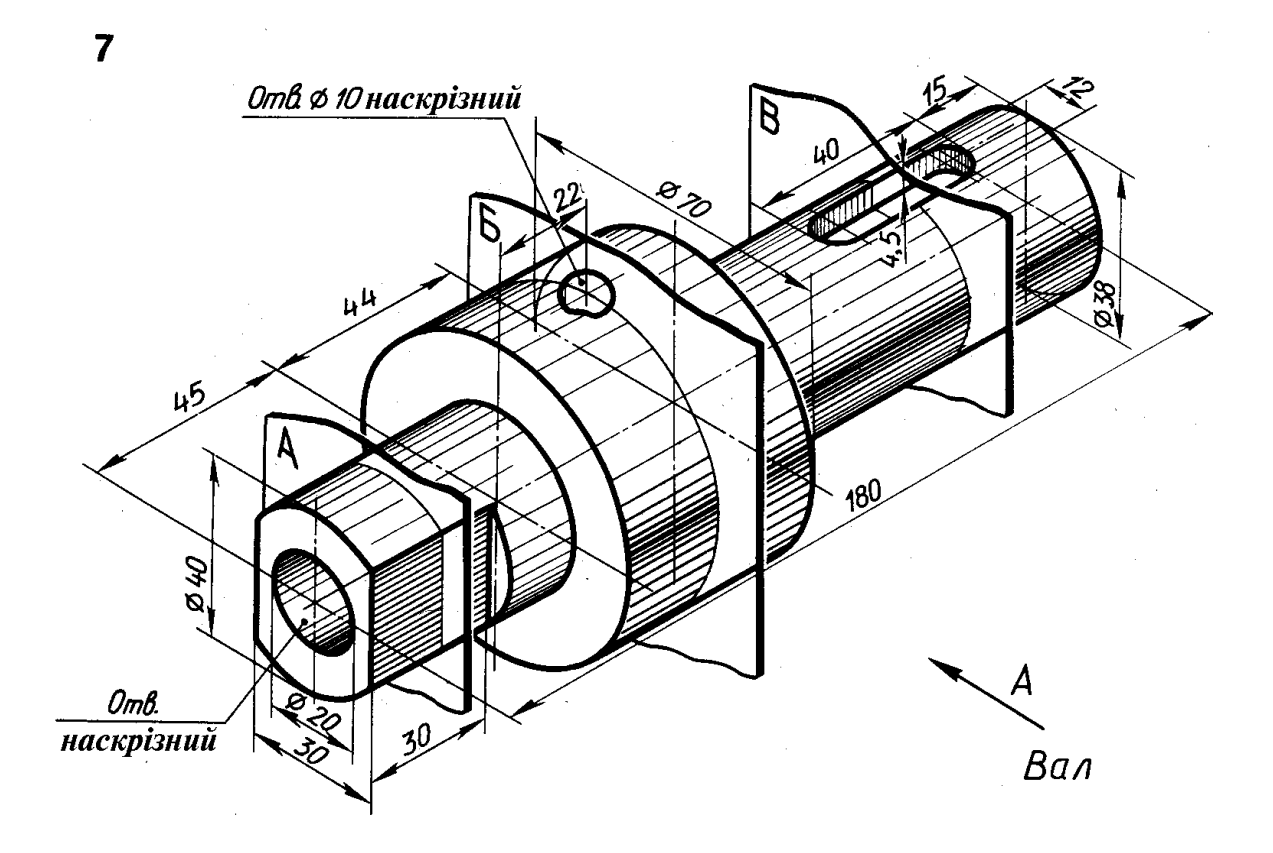

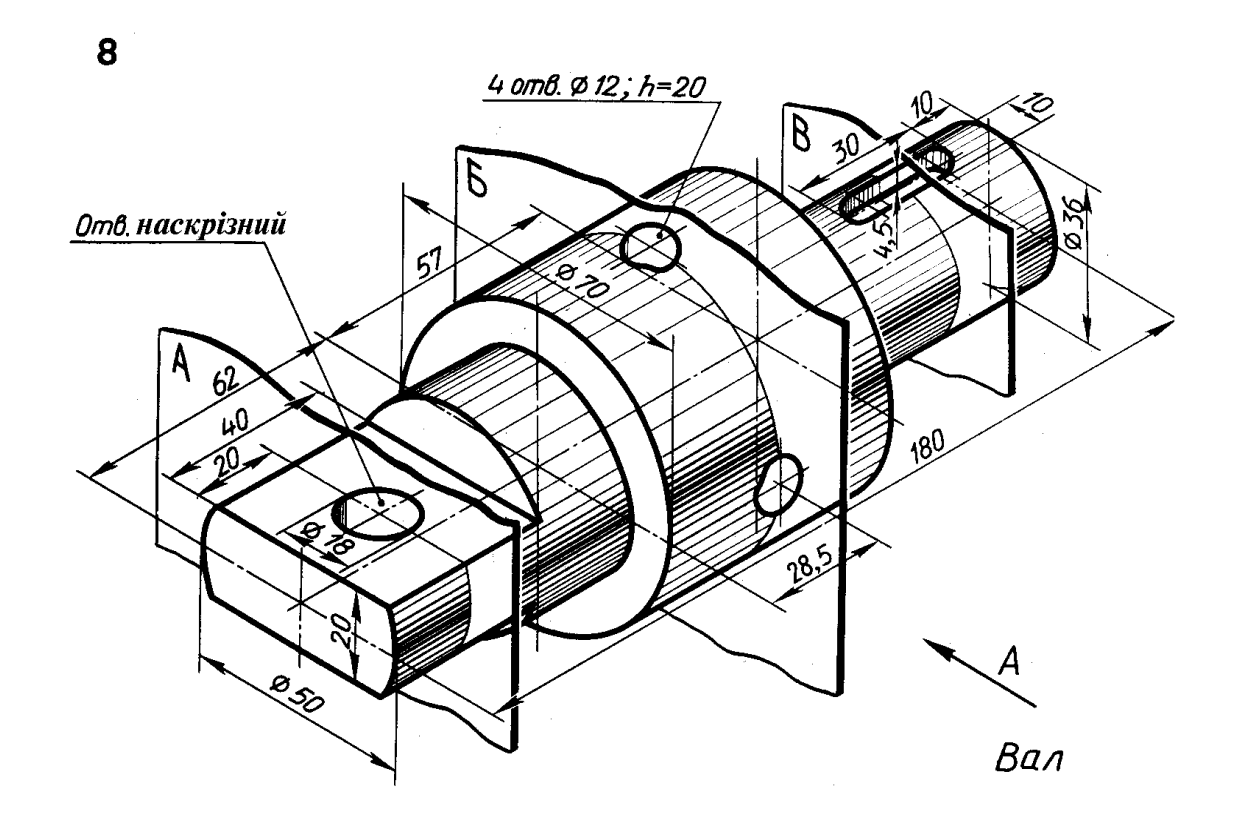

![](_page_37_Figure_1.jpeg)

![](_page_38_Figure_1.jpeg)

# **Література**

1. Козяр М. М., Фещук Ю. В. Комп'ютерна графіка. AutoCAD : навчальний посібник. Херсон : Грінь Д.С., 2020. 304 с.

# **Зміст**

![](_page_39_Picture_51.jpeg)